受注者用

# よくわかる電子入札

### 電子入札操作マニュアル

### 指名競争入札

事前に利用環境にあった初期設定導入手順書で設定を終了し て下さい。

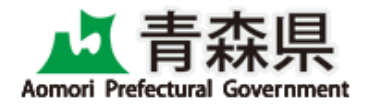

平成25年11月

### よくわかる電子入札

### 電子入札操作マニュアル(指名競争入札)

#### 目次

### 第1章 概要編

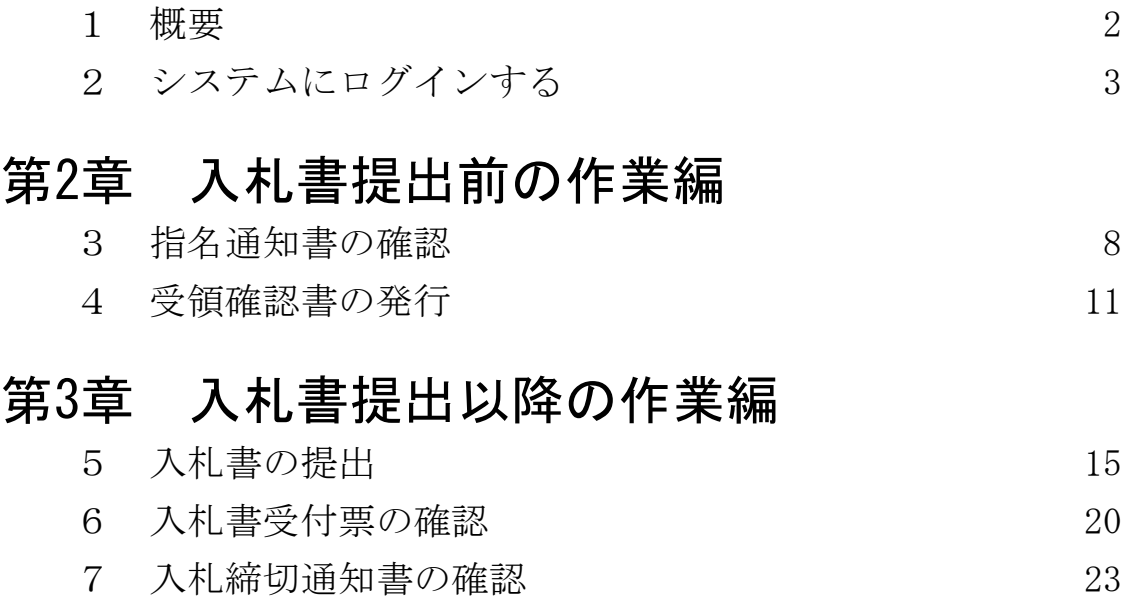

8 落札者決定通知書の確認 26

改訂履歴

平成25年10月

・内訳書について複数のファイルを添付することが可能となりました。

なお、ファイルサイズの合計で2MBまで添付可能です。

平成25年1月

- ・JRE1.3サポート終了による画面差し替え
- ・業者番号表示追加による画面差し替え(調達案件一覧、入札状況一覧)
- ・簡易調達検索メニュー追加による画面差し替え
- ・内訳書コメント文言変更による画面差し替え

平成23年12月 「お知らせメール」について、部局単位でメールフッタ等を設定 できることとなったことから、メールフッタ等の画像を修正しました。 平成22年12月 平成23年1月4日より、電子入札システムがWindows7等の環境に 対応します。ログイン画面及びログイン入り口に関する記述を修正しました。 平成21年10月 入札参加資格申請書、技術提案書、工事費(積算)内訳書の 添付ファイルサイズ上限値が1MBから2MBに変更になりました。

## 第1章 概要

ここでは、全体フロー及び操作全般の説明をいたします。

1 概 要 【覚えていただきたいこと】 ○下記作業フローで、全体の流れをつかみます。 ○指名競争入札を行うには、システム上では「通常型指名競争入札」を選択します。

【作業フロー】

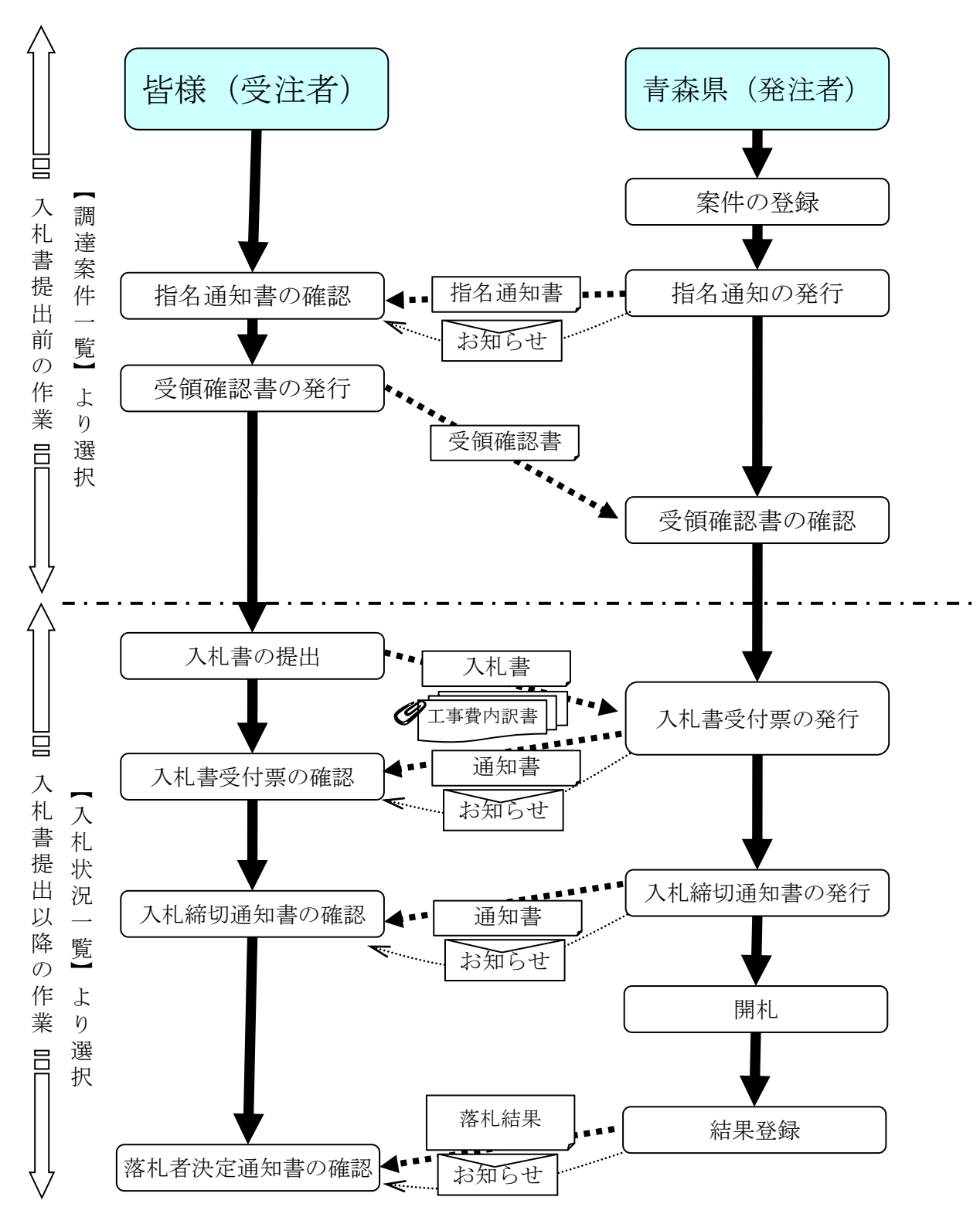

指名競争入札

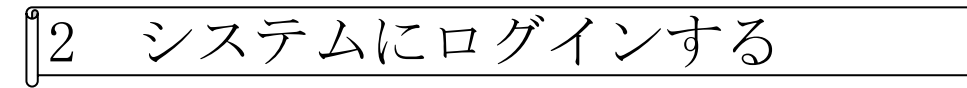

#### 【覚えていただきたいこと】 ○電子入札システムにログインする方法を確認します。

○事前準備

ICカードリーダを繋いだままパソコンの電源を入れて下さい。 利用者登録を終えたICカードを準備します。

○青森県電子入札ホームページを開きます。

[URL:http://www.pref.aomori.lg.jp/kotsu/build/e-nst\\_index.html](http://www.pref.aomori.lg.jp/kotsu/build/e-nst_index.html)

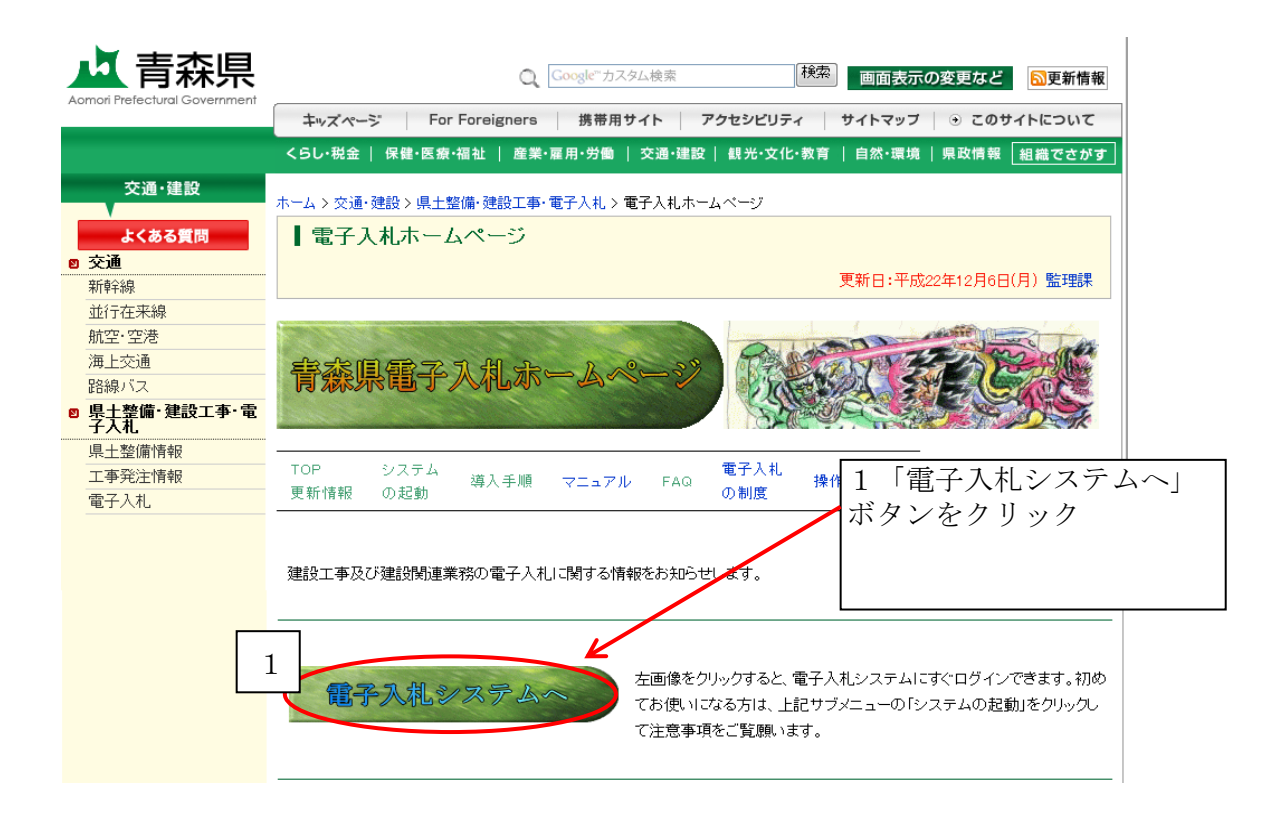

○電子入札システムが開きます。

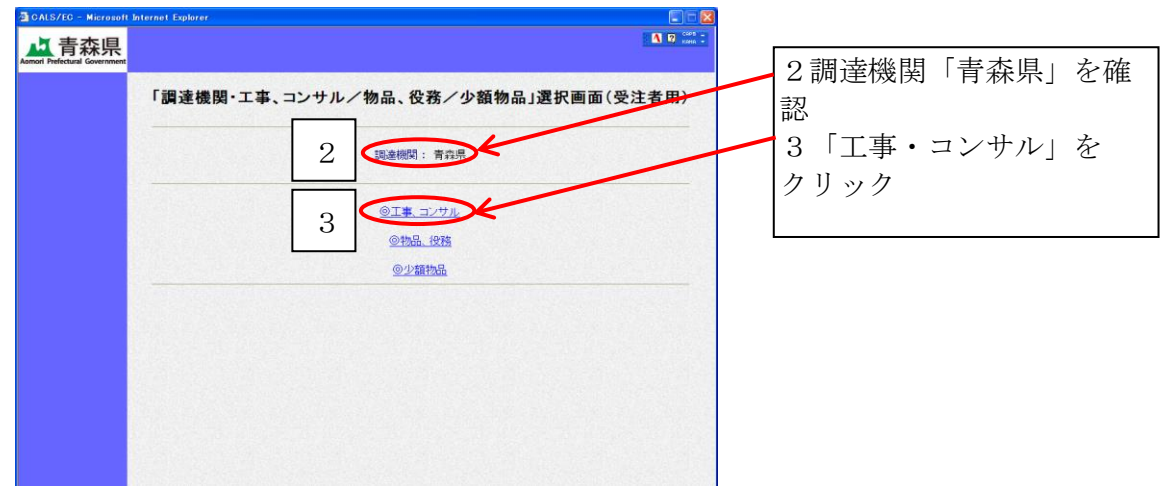

○画面が遷移します。

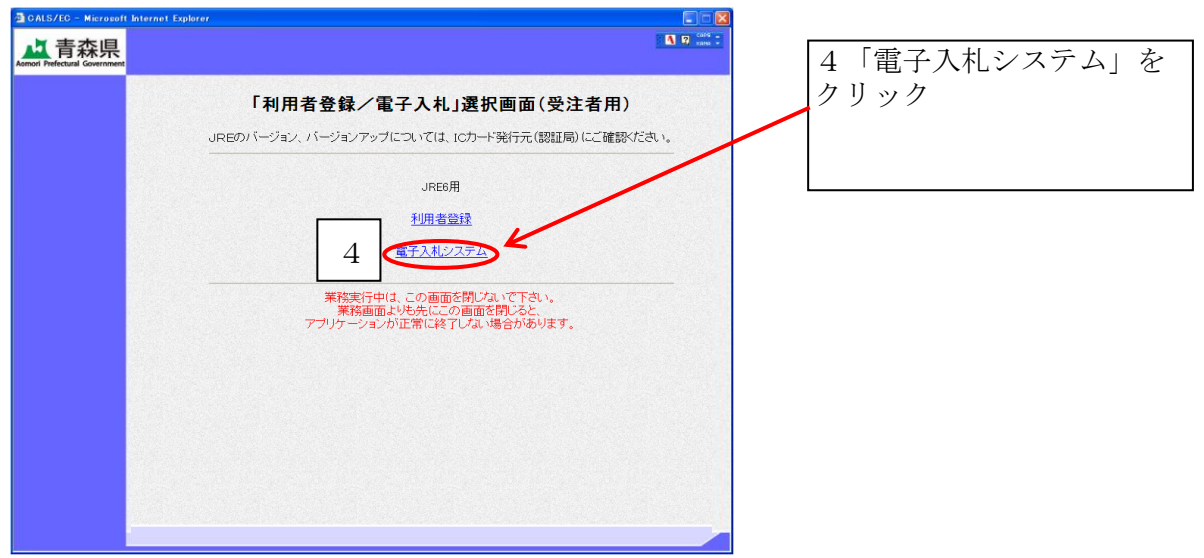

※セキュリティ情報が表示されることがあるが、そのまま「はい」をクリック。

○別ウインドウが開きます。

※上記⑤における画面は、この時点で、絶対に閉じないで下さい(最小化推奨)。

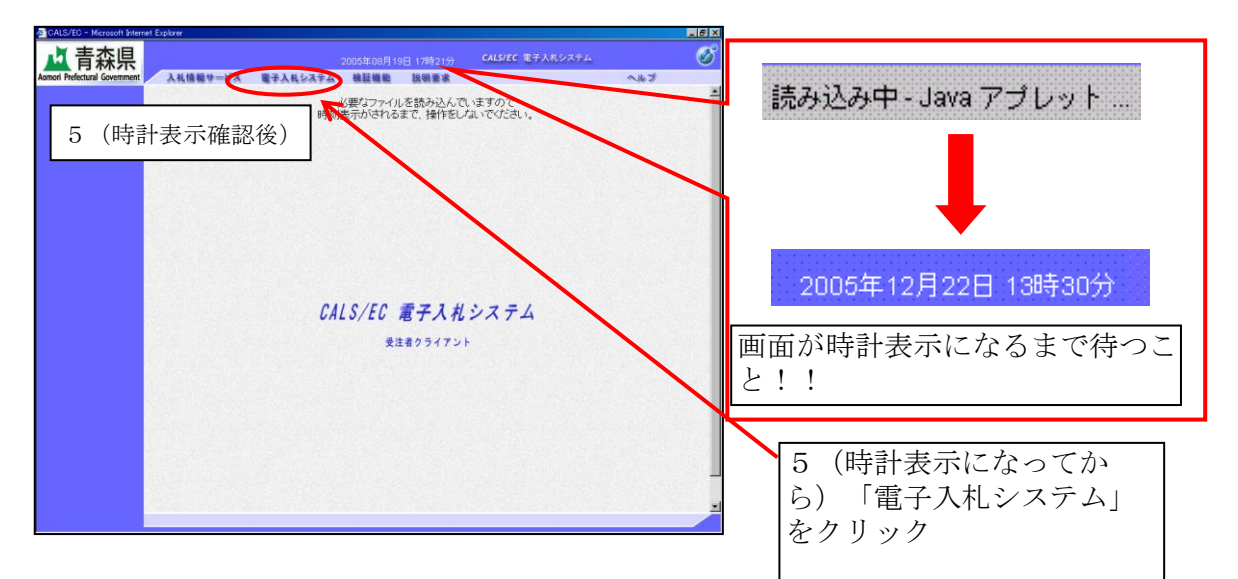

○ICカードリーダにICカードを挿入します。

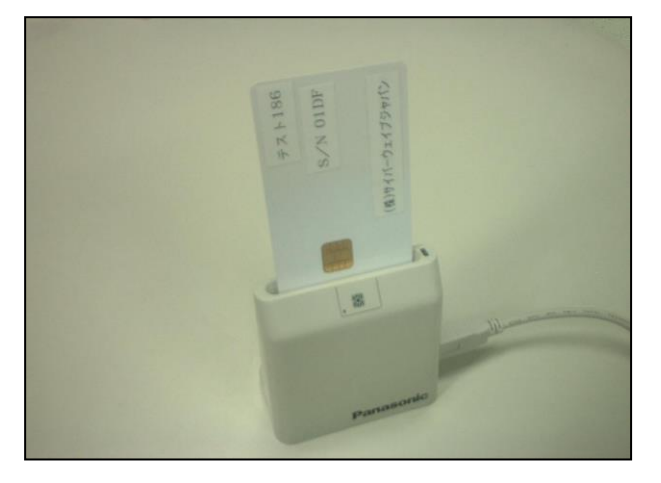

○PIN番号入力画面が表示されます。

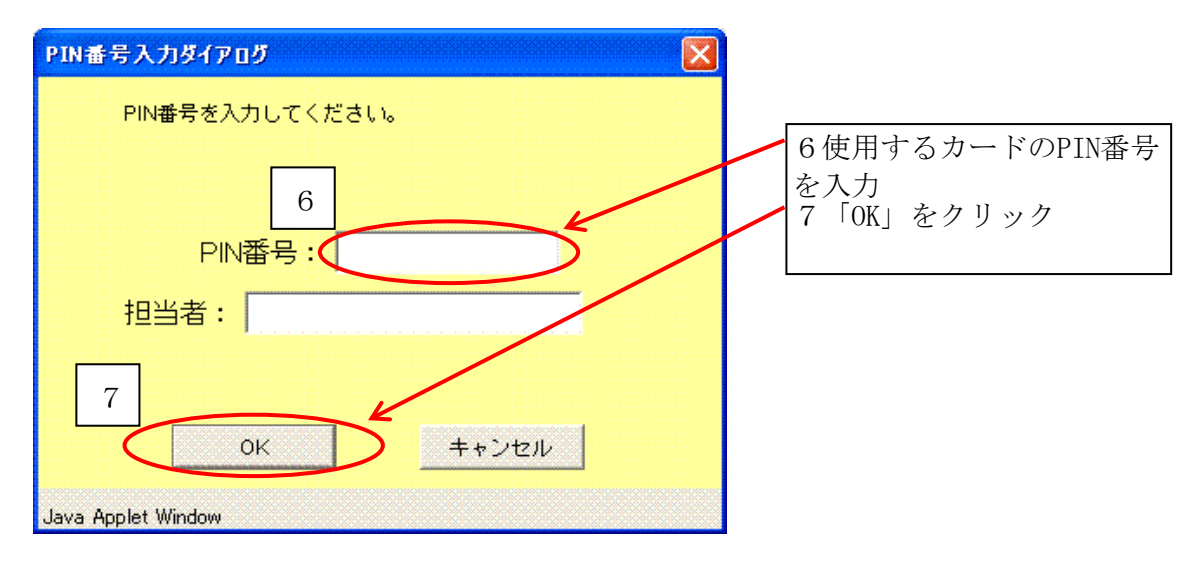

※「担当者」への入力は不要です。

※PIN番号は大文字小文字も区別します。「Caps Lock」「Num Lock」キー等の入力状態を 確認しておきましょう。

○案件検索画面が表示されます。

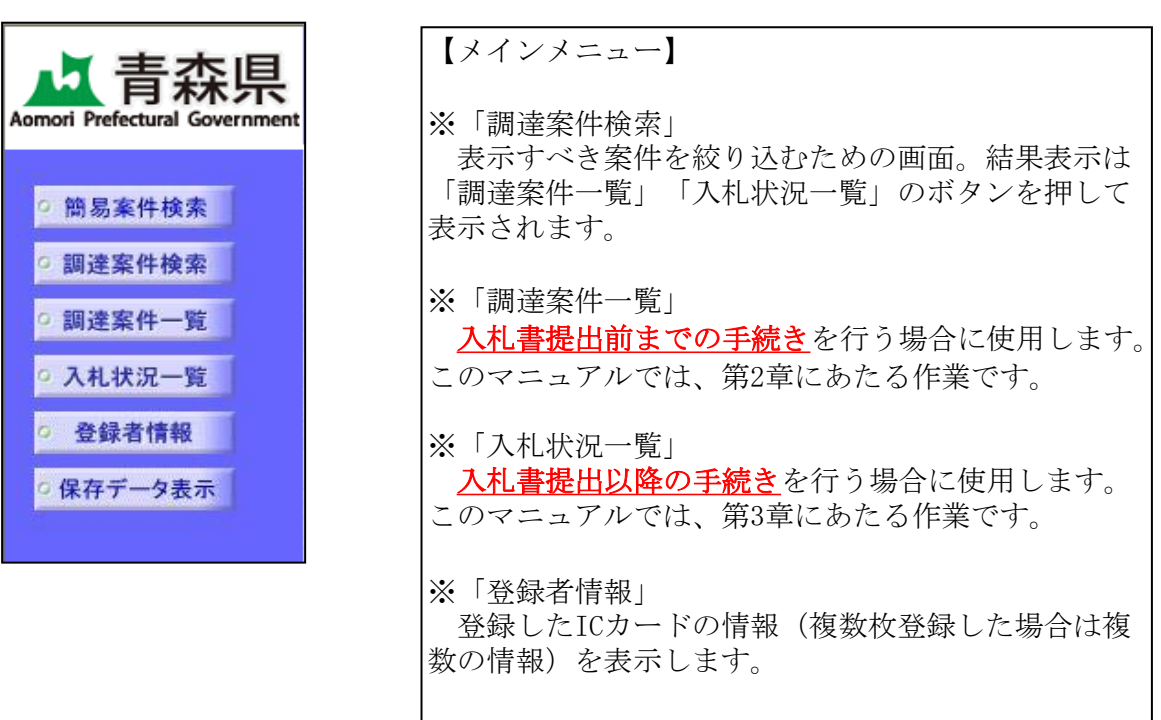

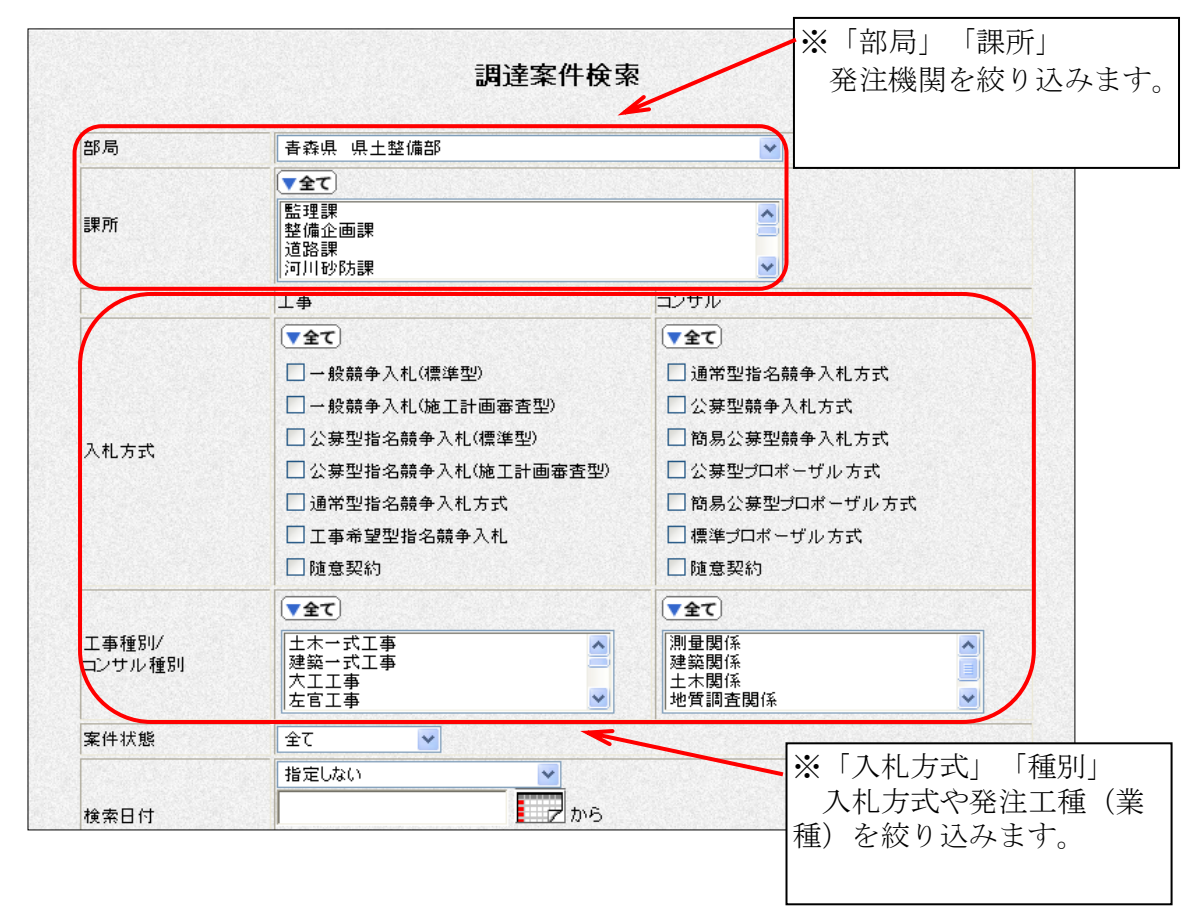

※調達案件検索画面は、絞り込む条件を設定する画面です。結果を表示させるには「調達 案件一覧」「入札状況一覧」のボタンをクリックします。

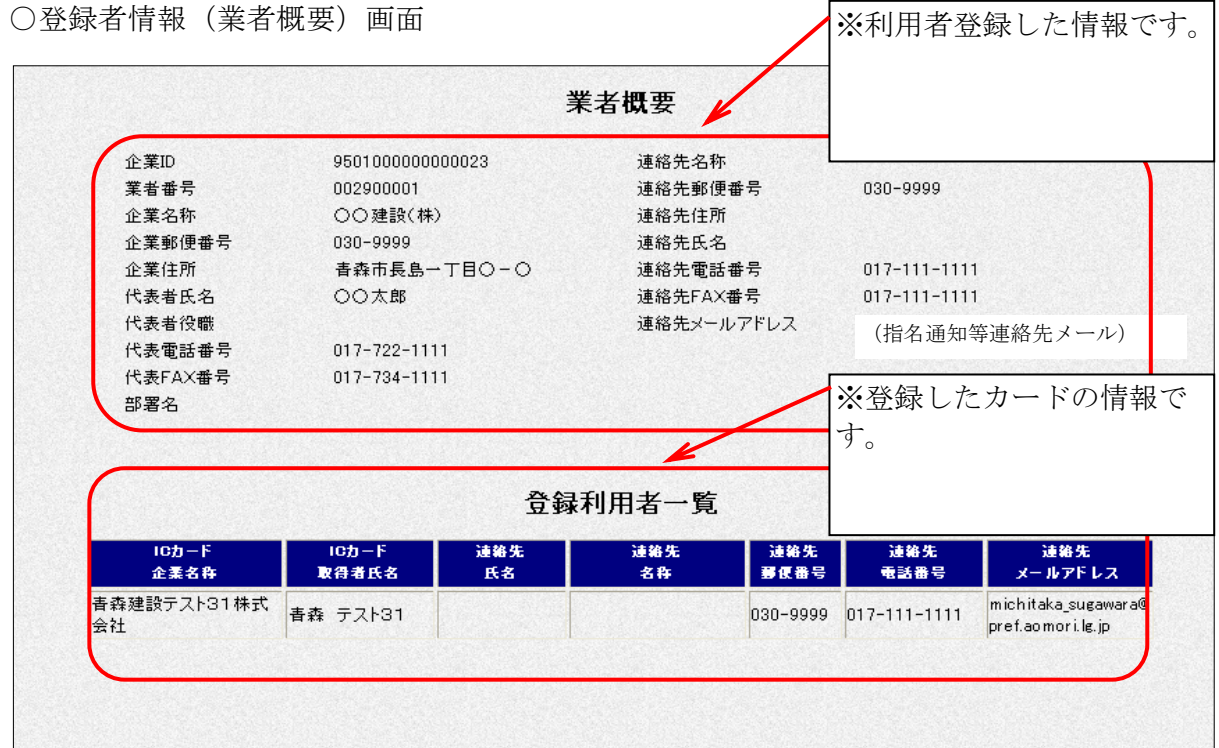

## 第2章 入札書提出前の作業

入札書提出前の手続きは、「調達案件一覧」ボタンから行います。

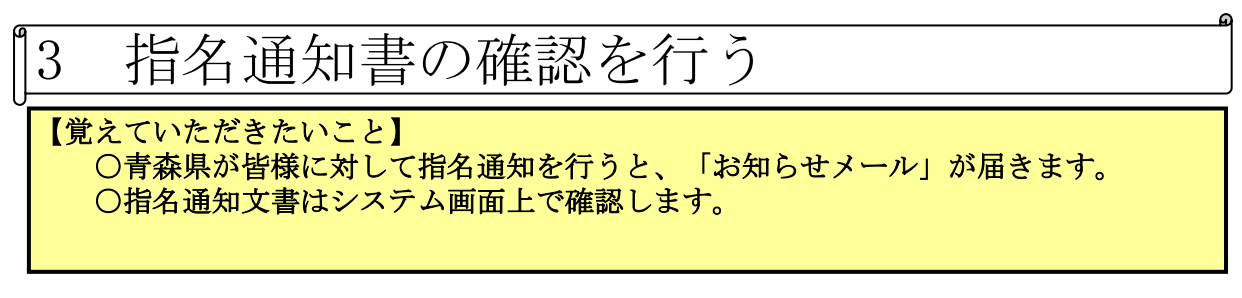

○指名通知発行のお知らせメールが届きます。

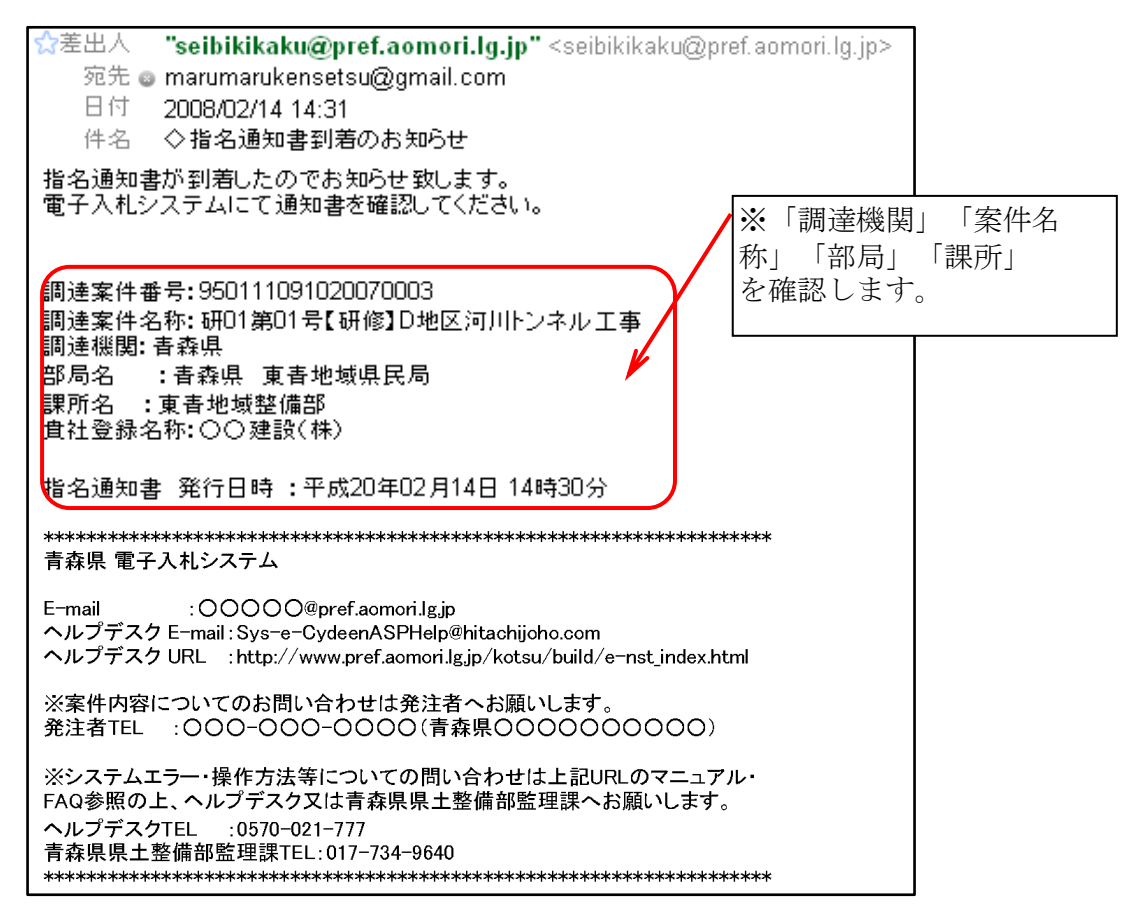

○電子入札システムにログインし、メインメニュー「調達案件一覧」ボタンをクリックします。

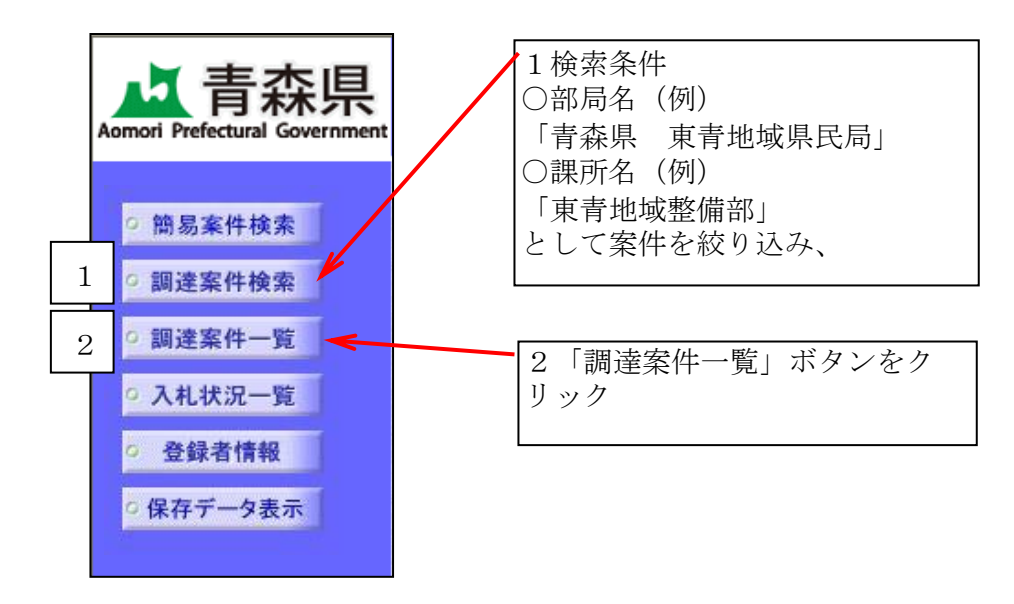

○調達案件一覧画面が表示されます。

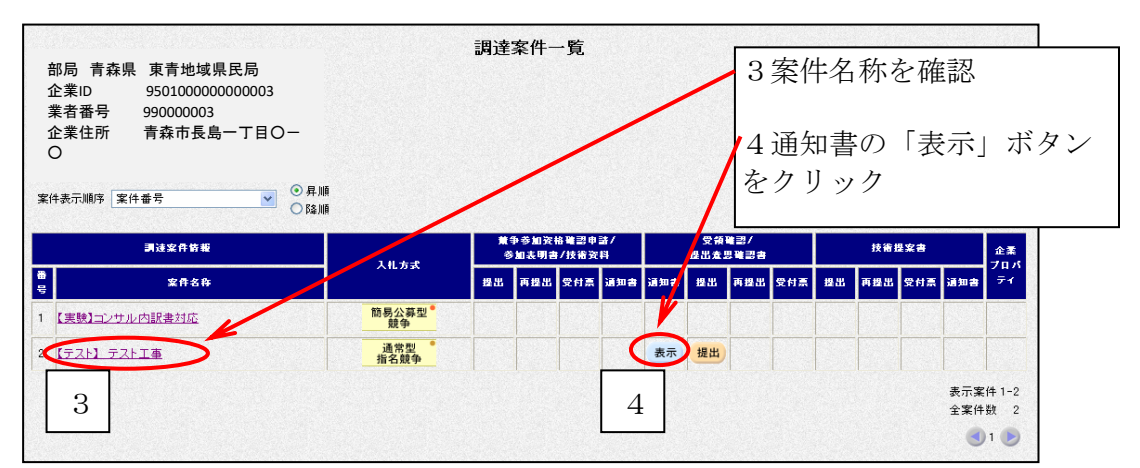

【よくある質問:指名通知発行のメールが届いたが案件が表示されない】

 調達案件検索が正しく行われていない場合が多いです。操作方法については電子入札ヘルプデス ク (m0570-021-777) へお問い合わせください。

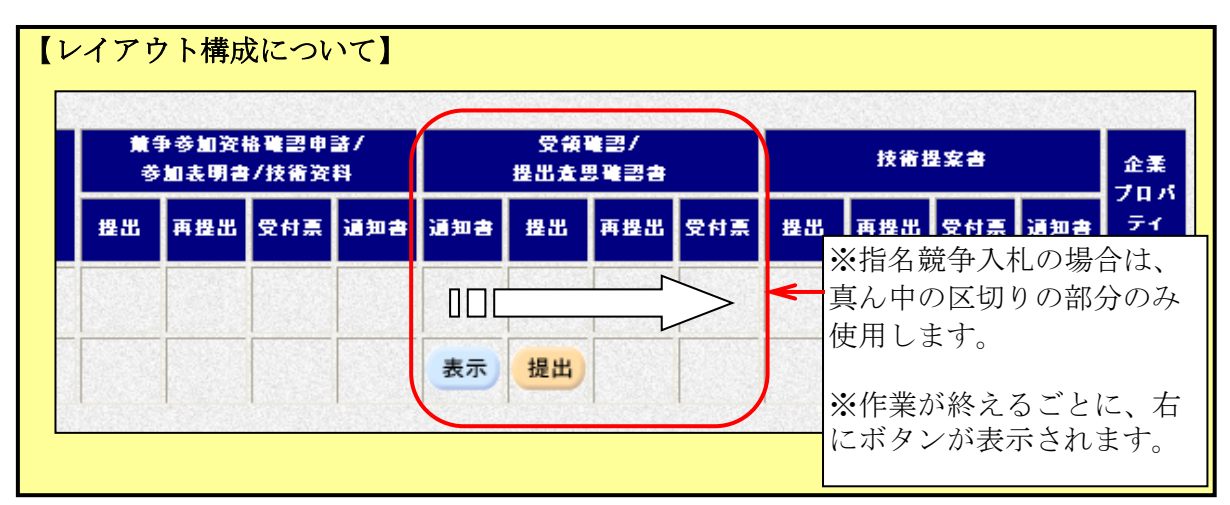

○指名通知書が表示されます。

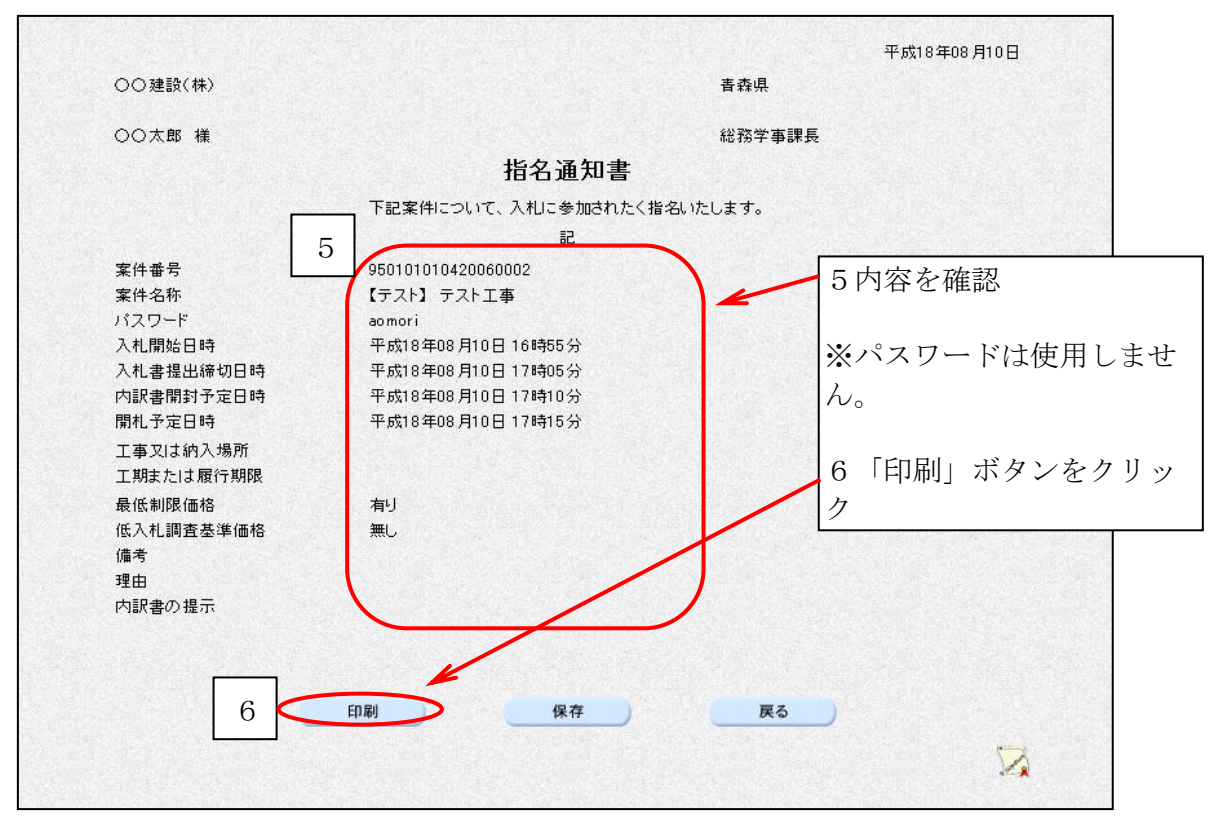

○ブラウザの「印刷」ボタンをクリックし、印刷します。

|           | 平成20年02月14日                                           |
|-----------|-------------------------------------------------------|
| ○○建設(株)   | 書森県                                                   |
| ○○太郎 様    | 東書地域県民局長                                              |
|           | 指名通知書                                                 |
|           | 下記案件について、入札に参加されたく指名いたします。                            |
|           | 記                                                     |
| 案件番号      | 950111091020070003                                    |
| 案件名称      | 研01第01号【研修】D地区河川トンネル工事                                |
| バスワード     | aomori                                                |
| 入札開始日時    | 平成20年02月14日 14時50分                                    |
| 入札書提出締切日時 | 平成20年02月14日 15時00分                                    |
| 内訳書開封予定日時 | 平成20年02月14日 15時02分                                    |
| 開札予定日時    | 平成20年02月14日 15時05分                                    |
| 工事又は納入場所  | 青森市中央三丁目地内                                            |
| 工期または履行期限 |                                                       |
| 最低制限価格    | 無し                                                    |
| 低入札調査基準価格 | 有り                                                    |
| 備考        | 本件入札を希望しない場合は、参加しないことができます                            |
|           | が、その場合は入札辞退届を提出してください。<br>また、本件入札に参加する場合は、最新の経営状況分析結果 |
|           | 及び経営規模等評価結果通知書又は総合評定値通知書を提出                           |
|           | してください。                                               |
|           | 1 予定価格(消費税抜き)について                                     |
|           | ※調達案件一覧の案件名称をクリックし、金額をご確認下さ                           |
|           | い。<br>2 設計図書及び契約書案の縦覧の日時及び場所並びに入札                     |
|           |                                                       |

○印刷したら、画面右上の「×」(閉じる)ボタンをクリックします。 ○指名通知書画面に戻ります。

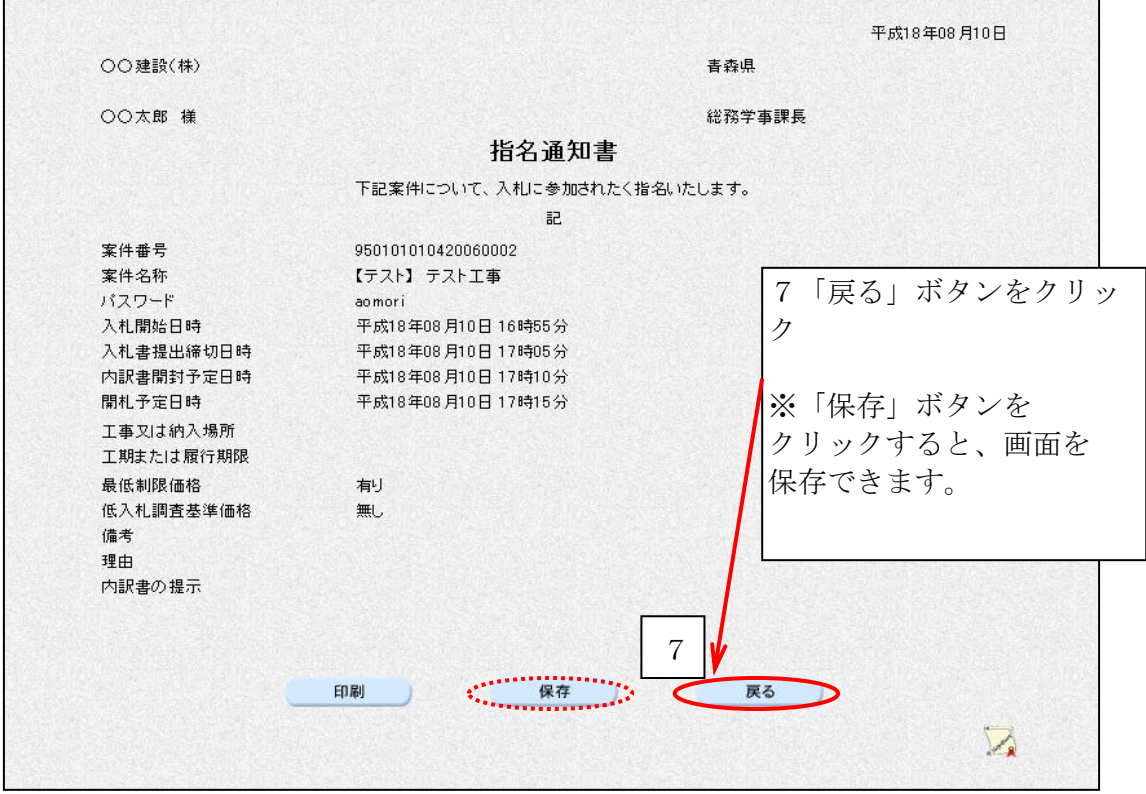

※続いて、「受領確認書の発行」に進んでください。

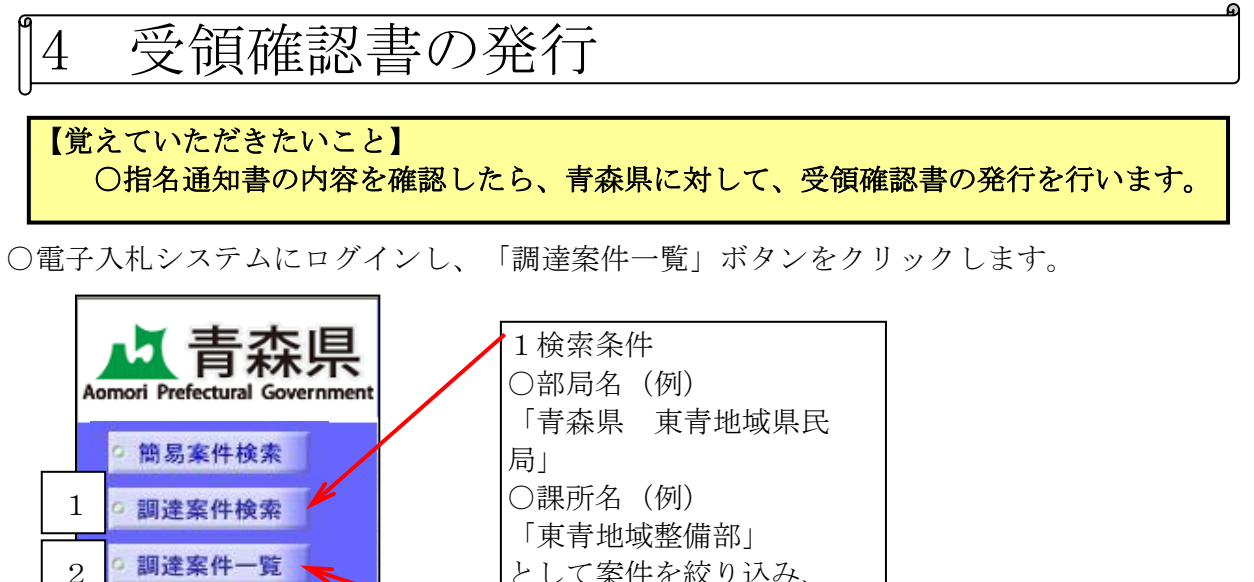

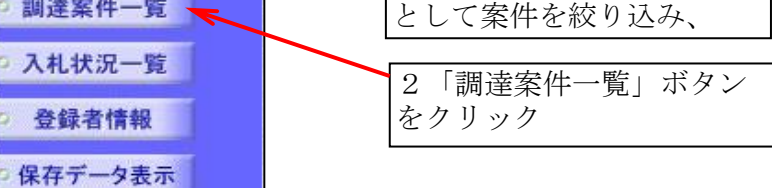

○調達案件一覧画面が表示されます。

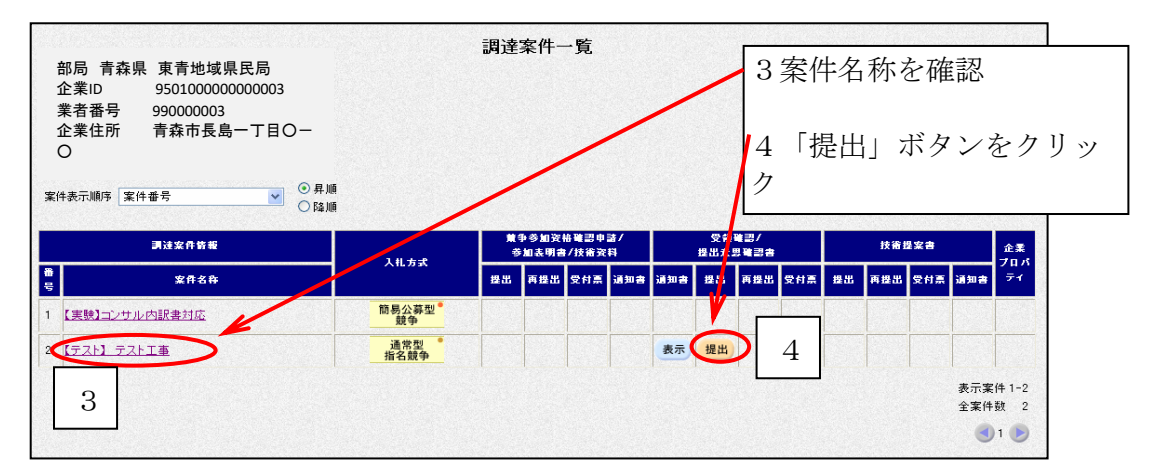

○受領確認書が表示されます。

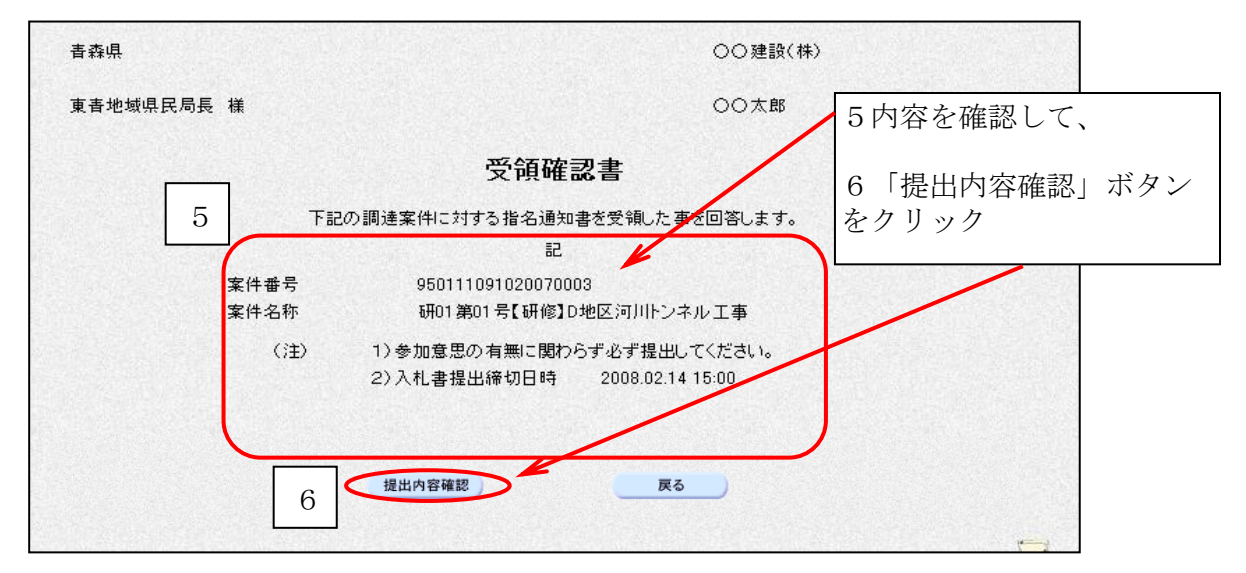

○受領確認書下部分のボタンが「提出」「印刷」に変わります。

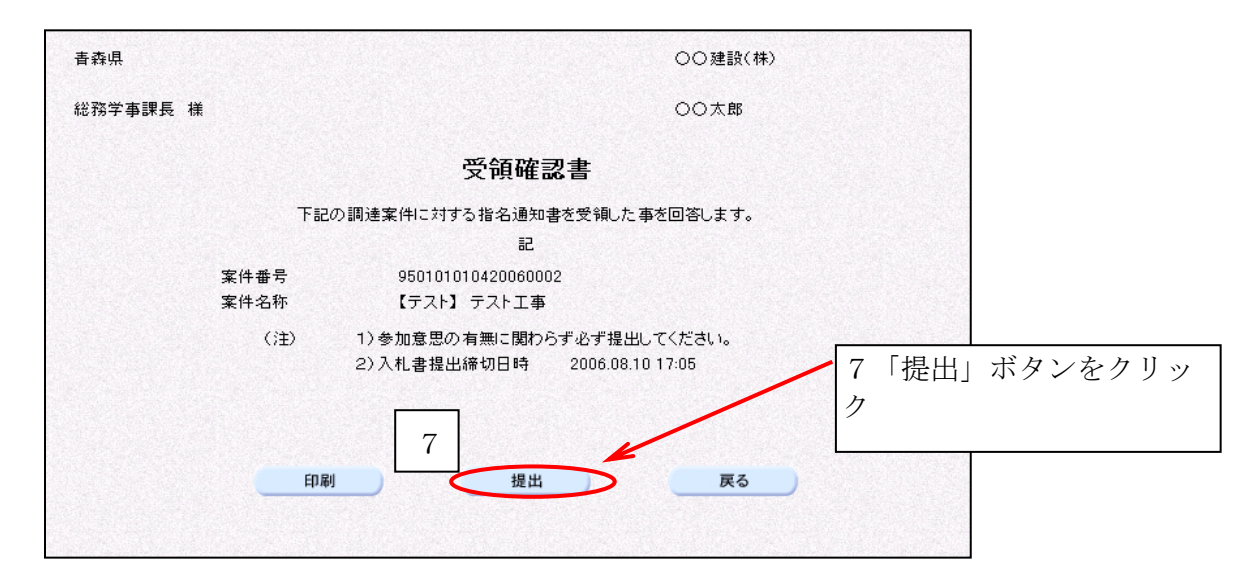

○受領確認書が正常に送信されると、受信確認書受信確認通知という画面が開きます。

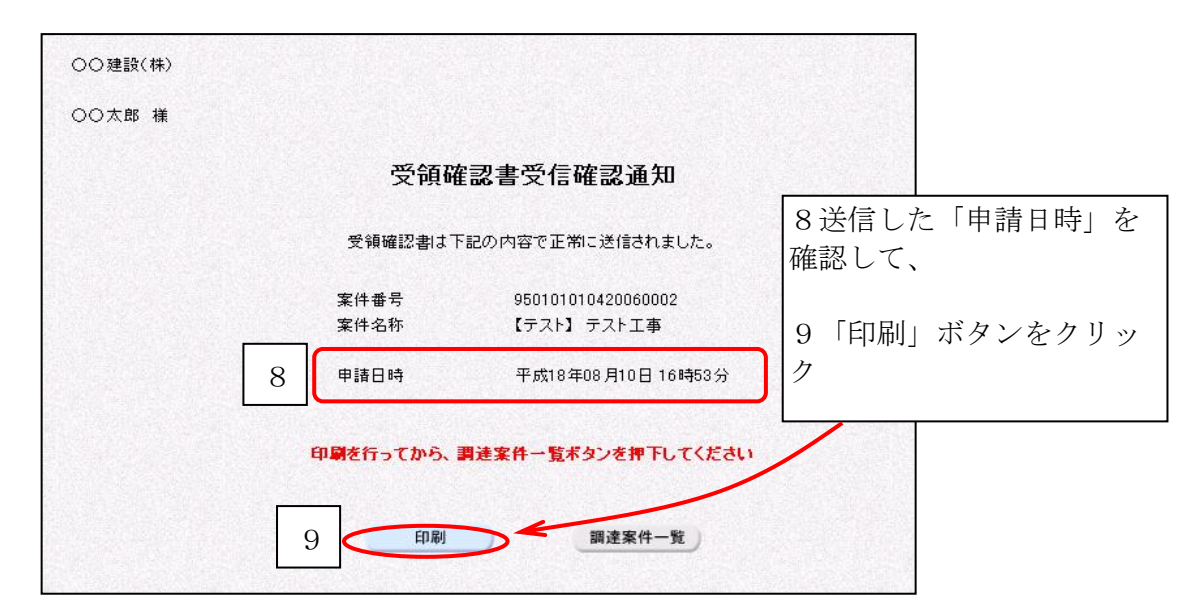

○ブラウザの「印刷」ボタンをクリックし、印刷します。

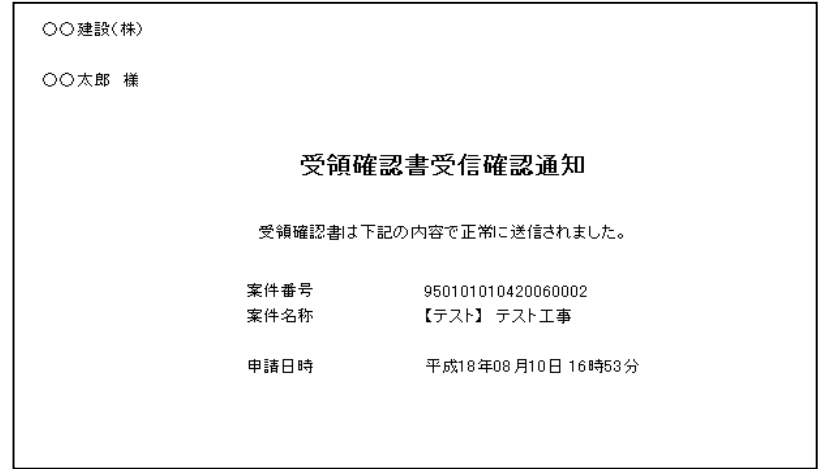

○印刷したら、画面右上の「×」(閉じる)ボタンをクリックします。

○受領確認書受信確認通知画面に戻ります。

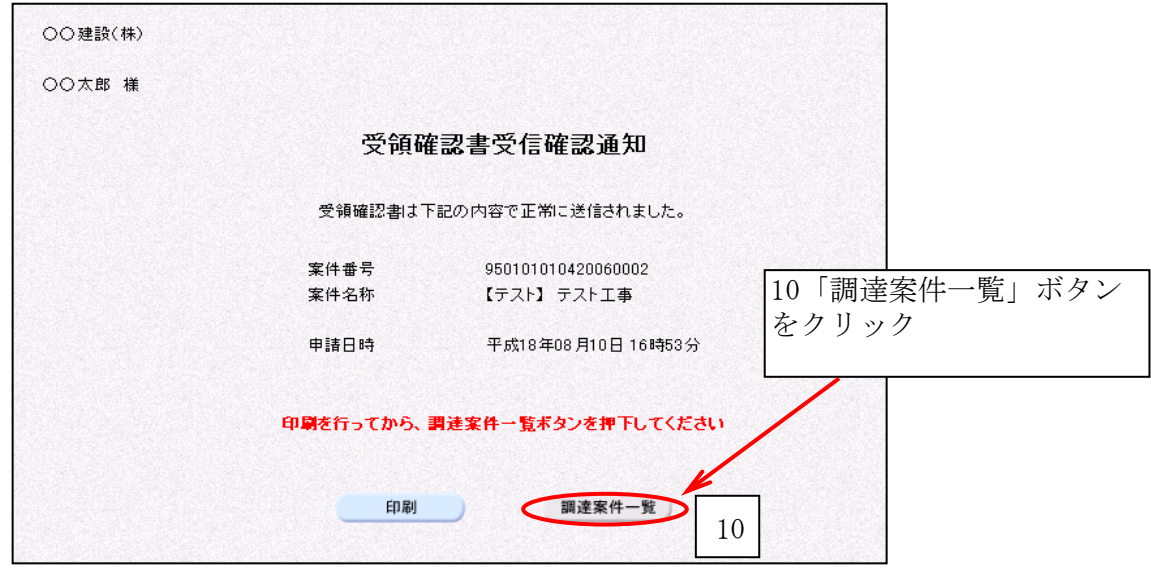

※それでは、入札書提出までに、工事費(積算)内訳書の作成を行い、電子データにして おきます。

 【よくある質問:入札を辞退したいが辞退届を提出できない(ボタンが表示されない)】 電子入札システム上では、辞退届は入札書提出受付開始日時より提出可能となります。 (P15参照)

入札書提出受付開始日時以前の提出については、各発注機関までお問い合せください。

## 第3章 入札書提出後の作業

入札書提出以降の手続きは、「入札状況一覧」ボタンから行います。

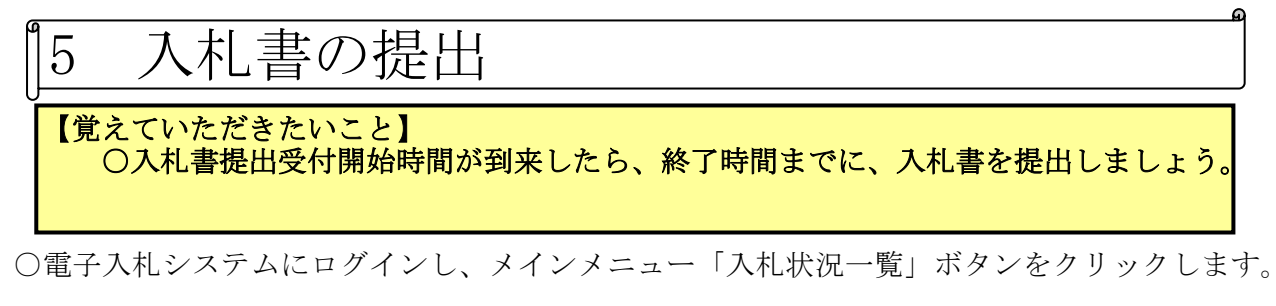

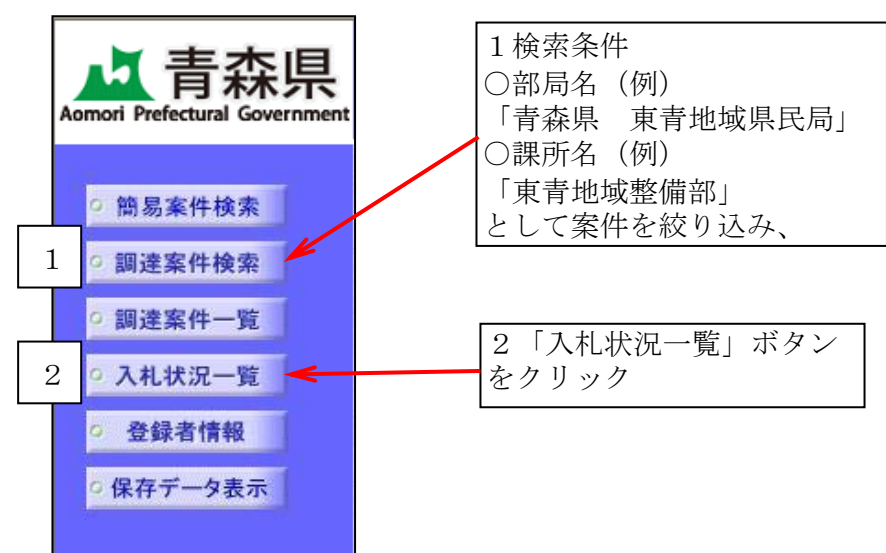

#### ○入札状況一覧画面が表示されます。

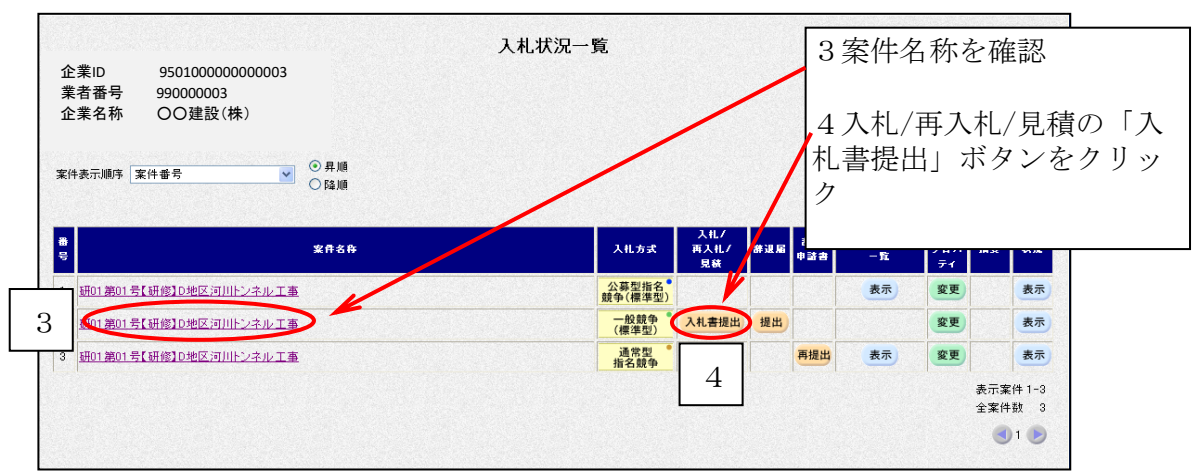

※入札を辞退する場合は、この画面上で「辞退届」を提出します。(P13もご参照ください) ※青森県では、建設工事及び関連業務においては、予定価格を事前公表していますので、 再入札はありません。

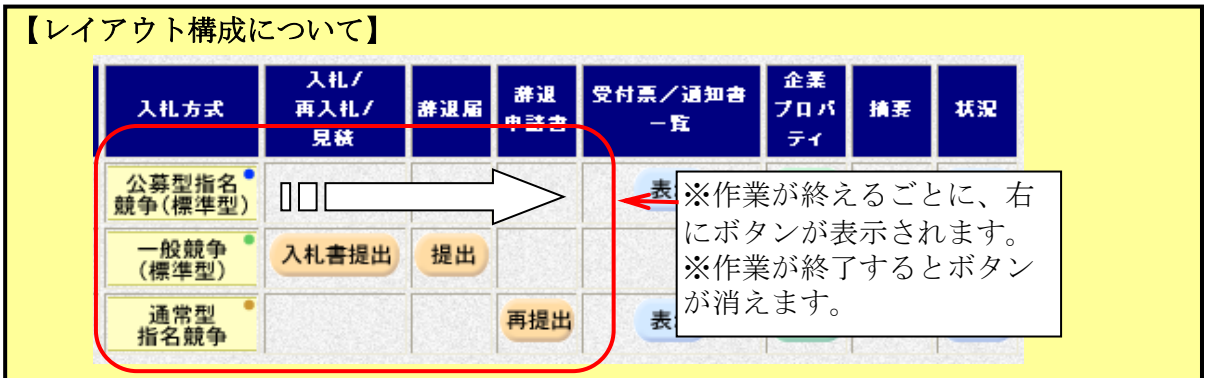

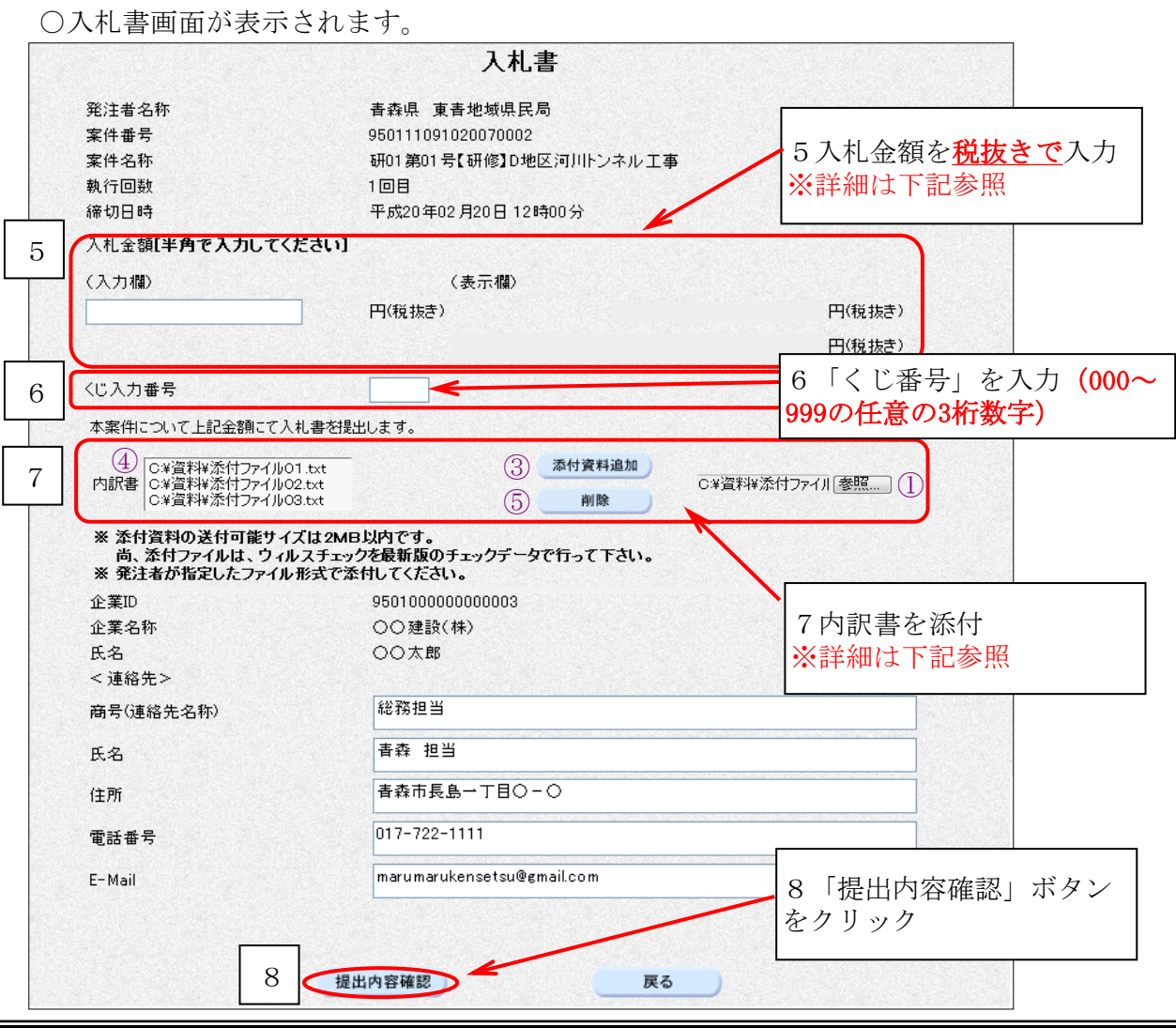

【入札書画面補足】

 入札金額入力後、誤入力を確認するため、入札金額右側に「コンマ区切り金額」「億、万、 千等の記入された金額」が自動的に表示されます。

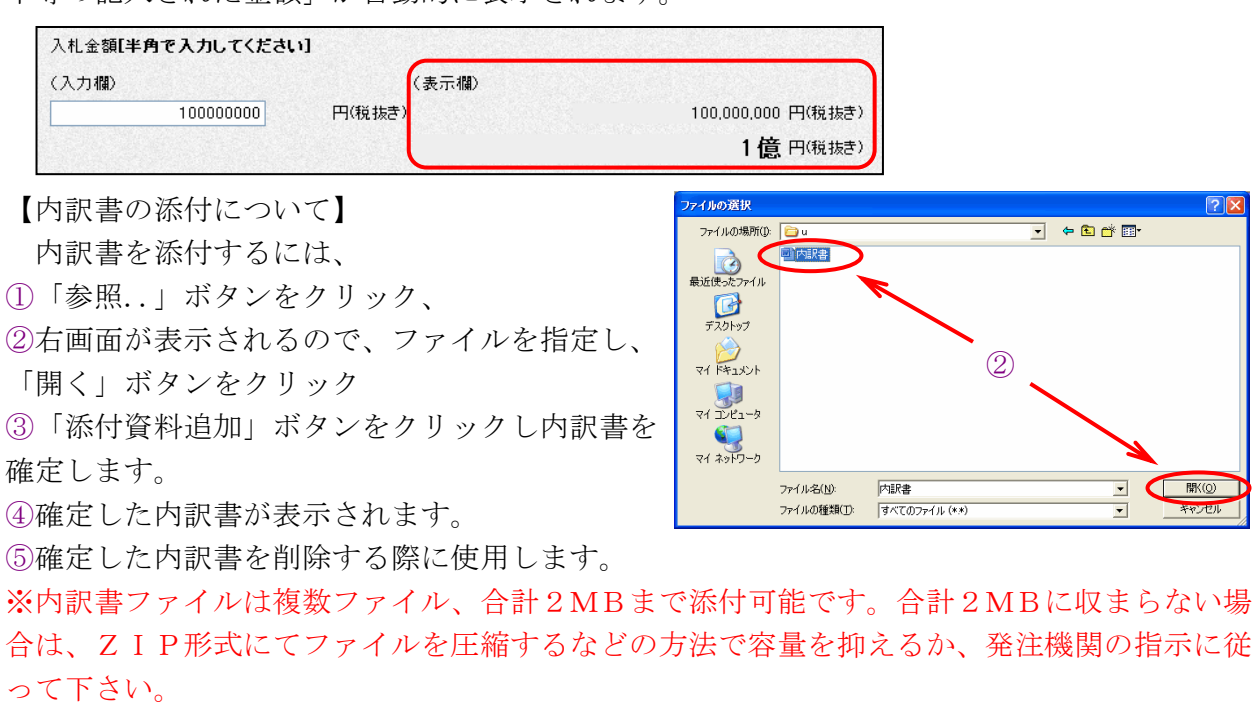

※内訳書の添付について不明な点はヘルプデスクまでお問い合せください。(℡0570-021-777)

○入札書提出前に内容を確認する画面が表示されます。

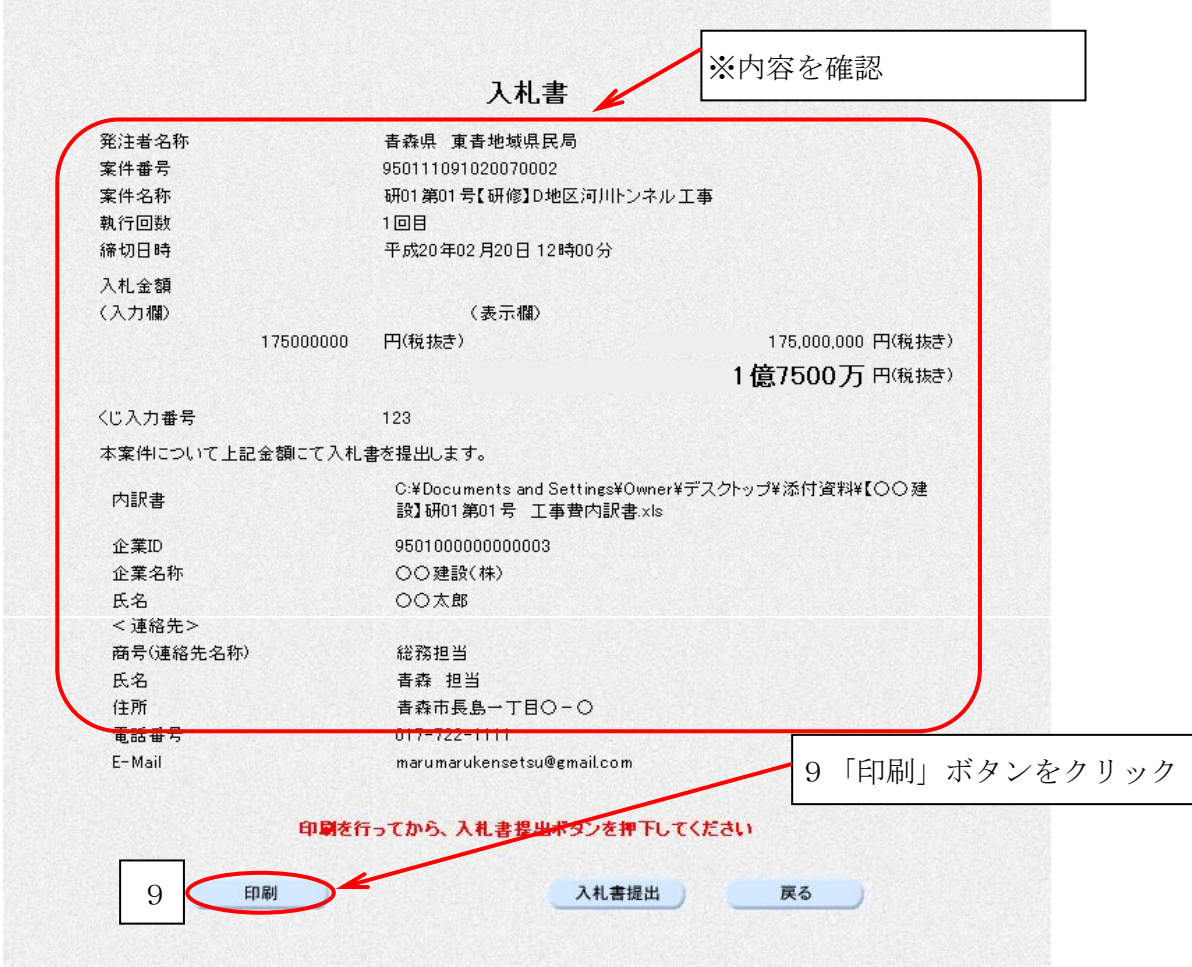

○ブラウザの「印刷」ボタンをクリックし、印刷します。

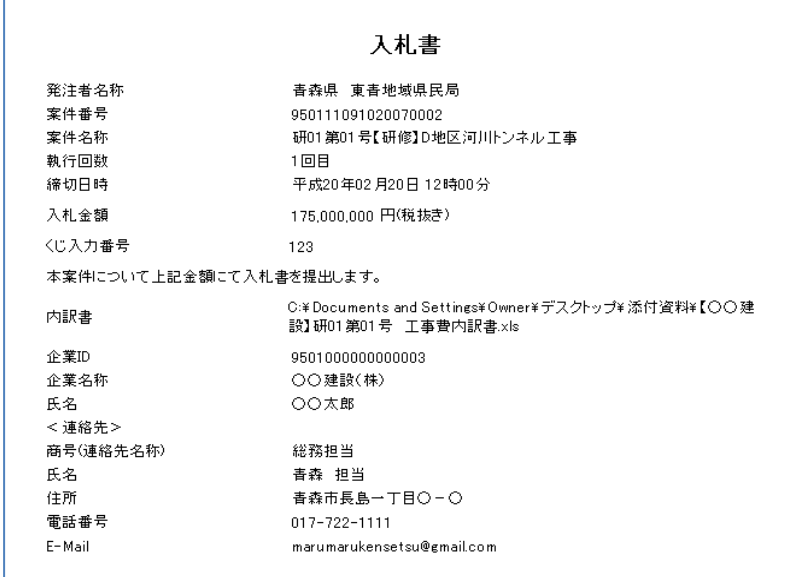

○印刷したら、画面右上の「×」(閉じる)ボタンをクリックします。

#### ○入札書画面に戻ります。

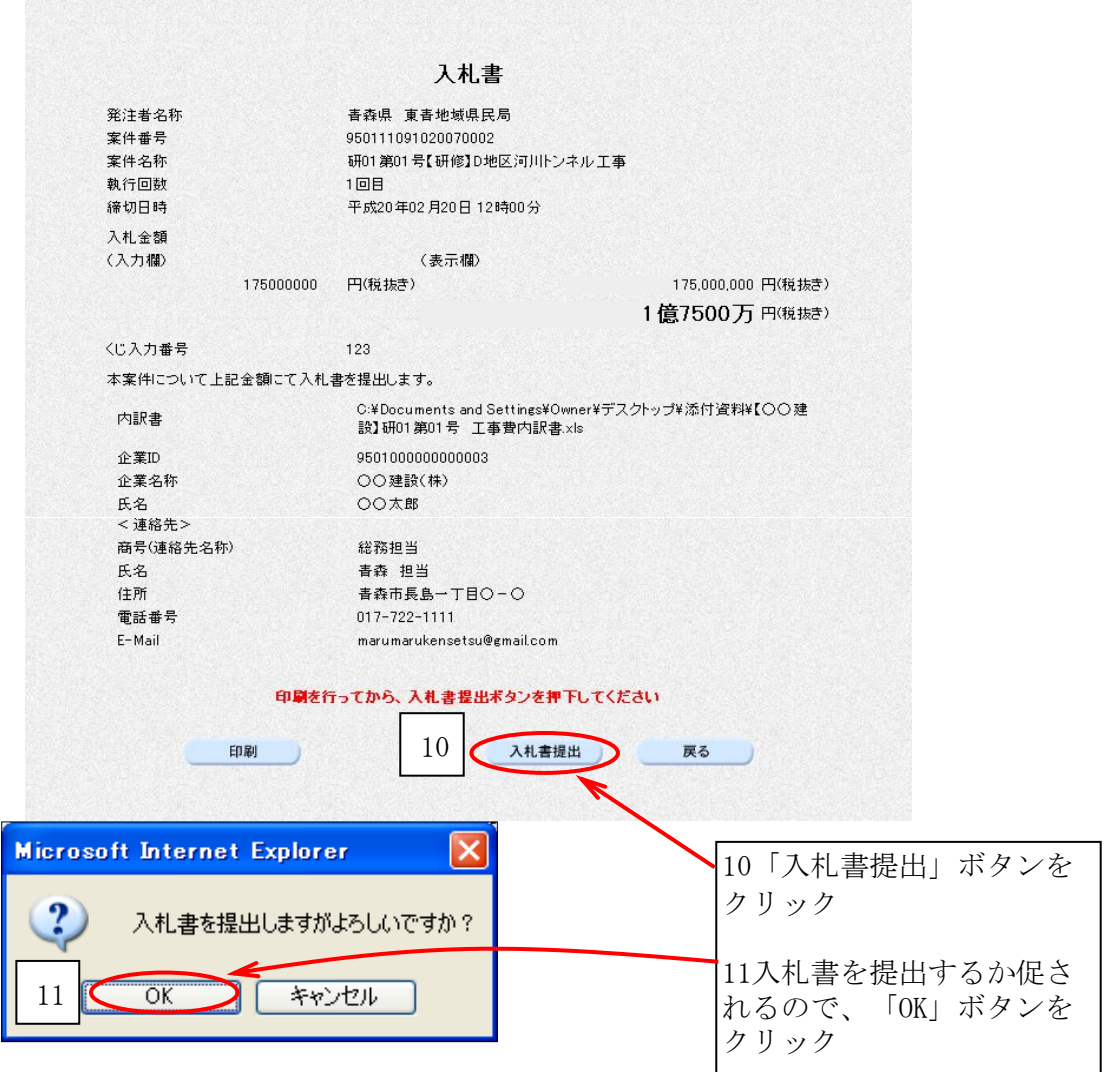

○入札書が正常に送信されると、入札書受信確認通知という画面が開きます。

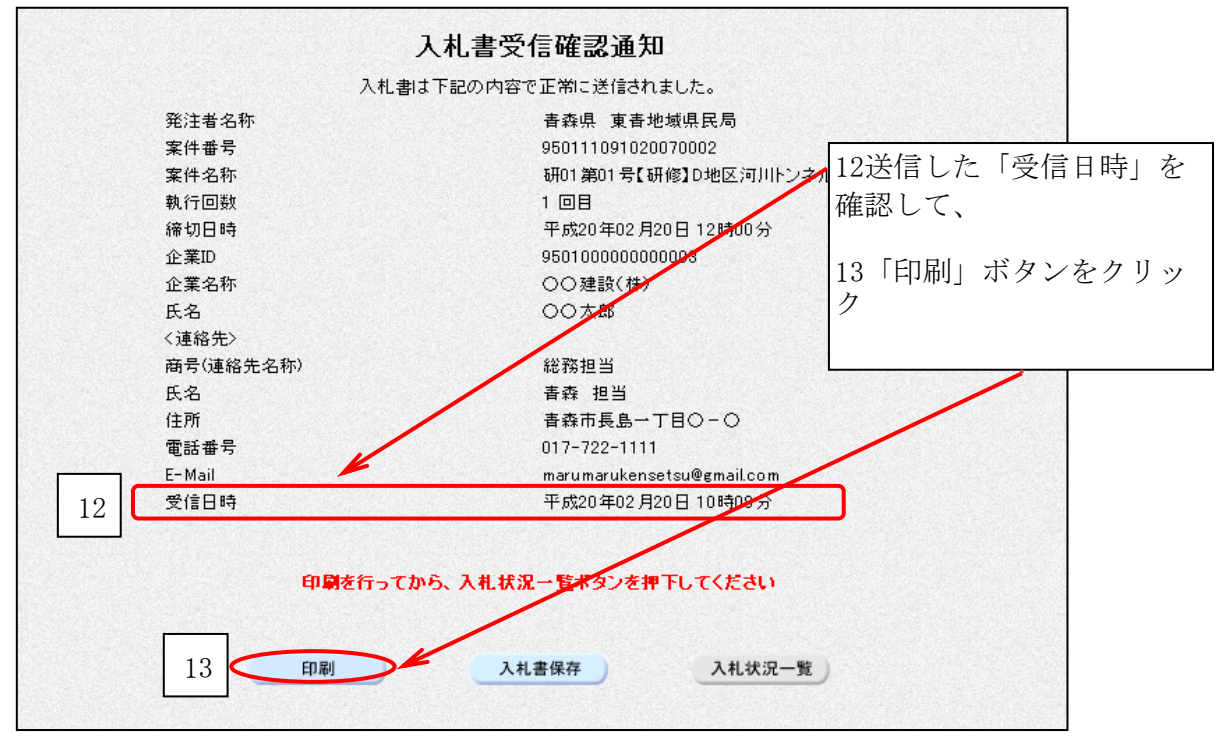

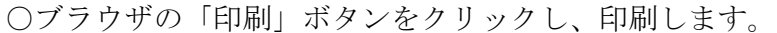

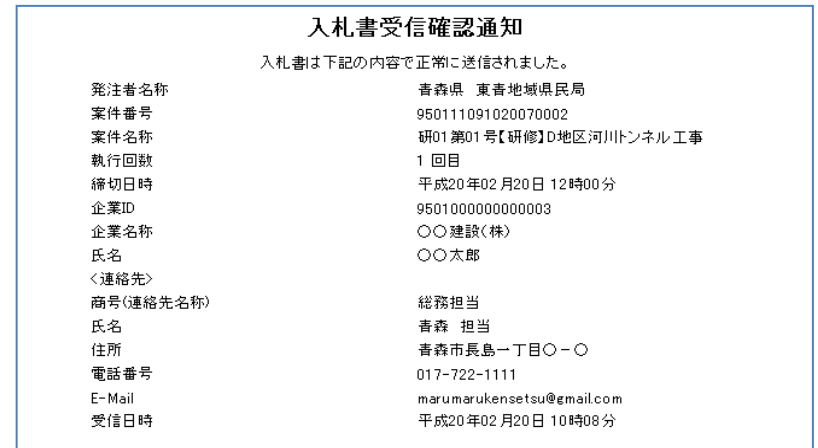

○印刷したら、画面右上の「×」(閉じる)ボタンをクリックします。

○入札書受信確認通知画面に戻ります。

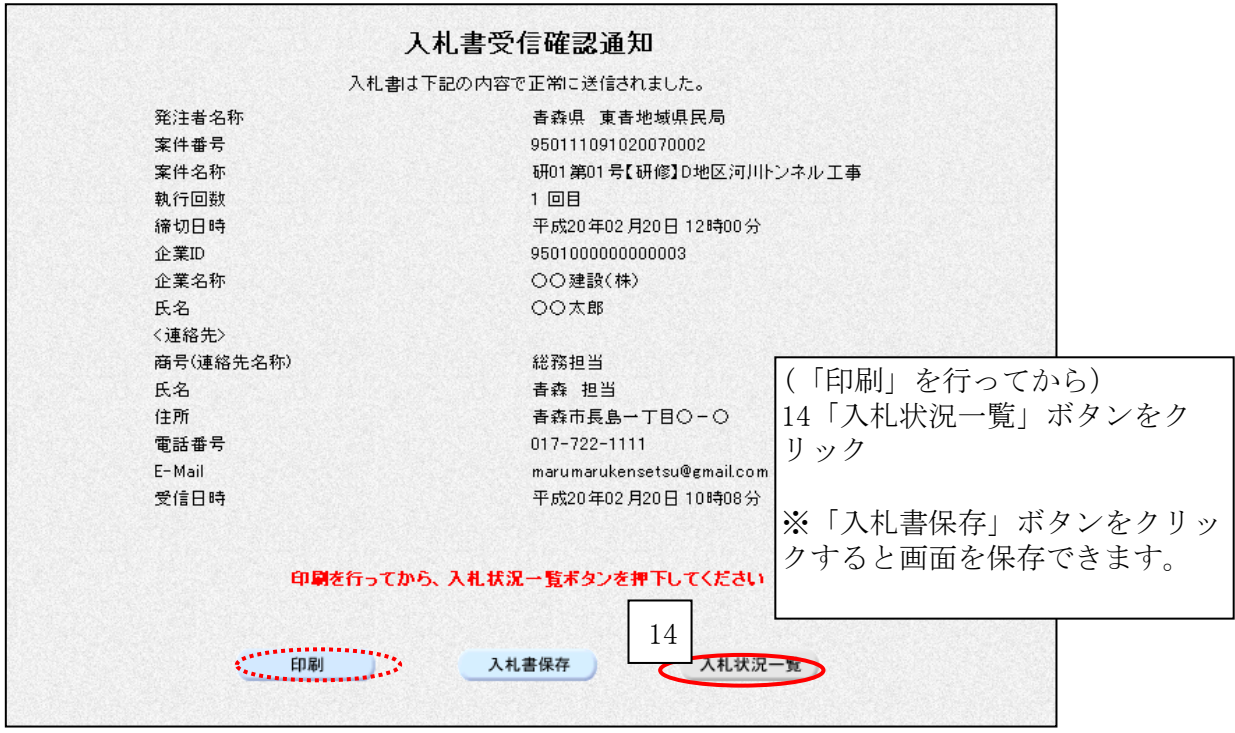

※続いて、入札書受付票の確認を行いましょう。

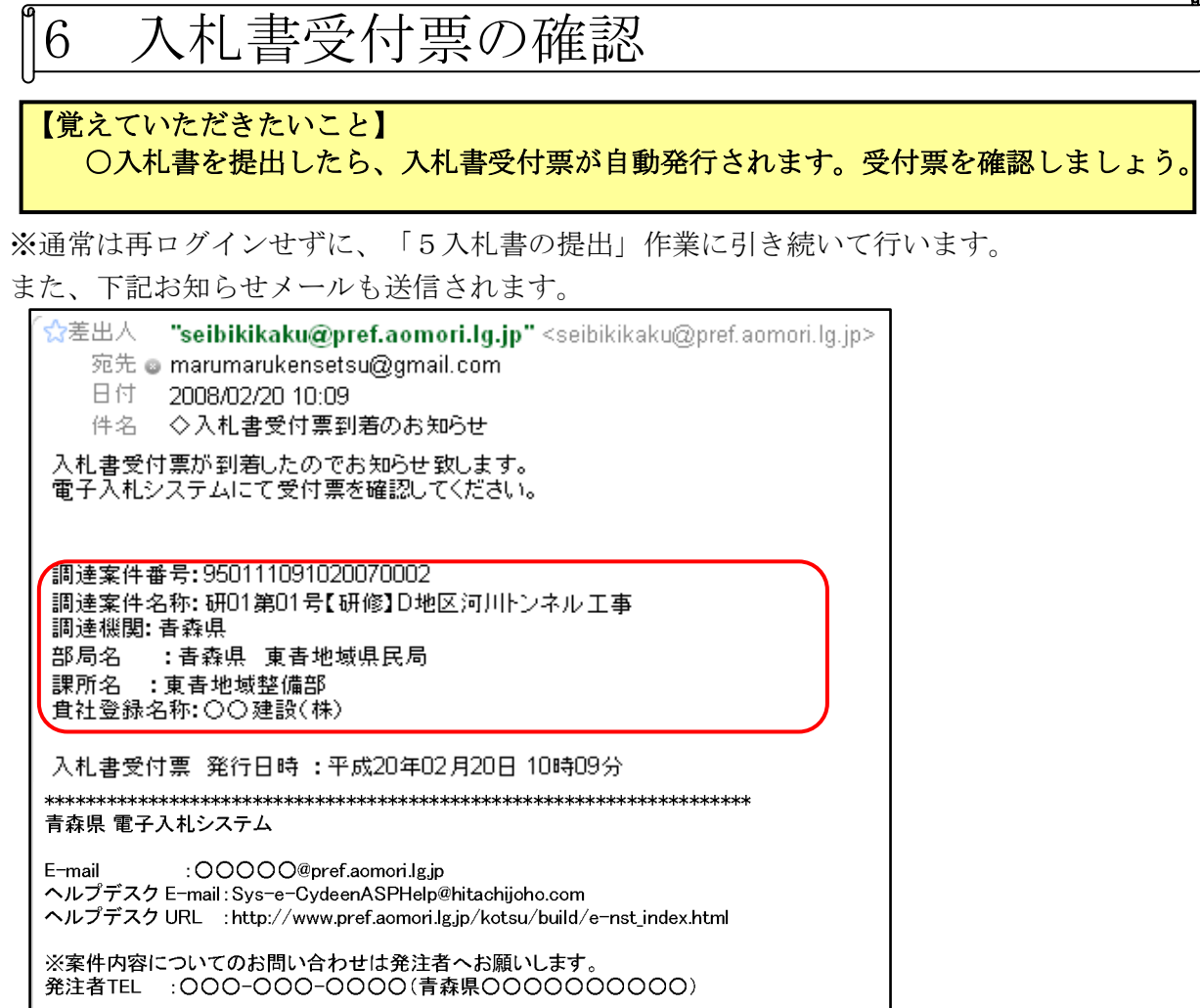

※システムエラー·操作方法等についての問い合わせは上記URLのマニュアル· FAQ参照の上、ヘルプデスク又は青森県県土整備部監理課へお願いします。 ヘルプデスクTEL :0570-021-777 青森県県土整備部監理課TEL:017-734-9640 

○電子入札システムにログインし、メインメニュー「入札状況一覧」ボタンをクリックします。

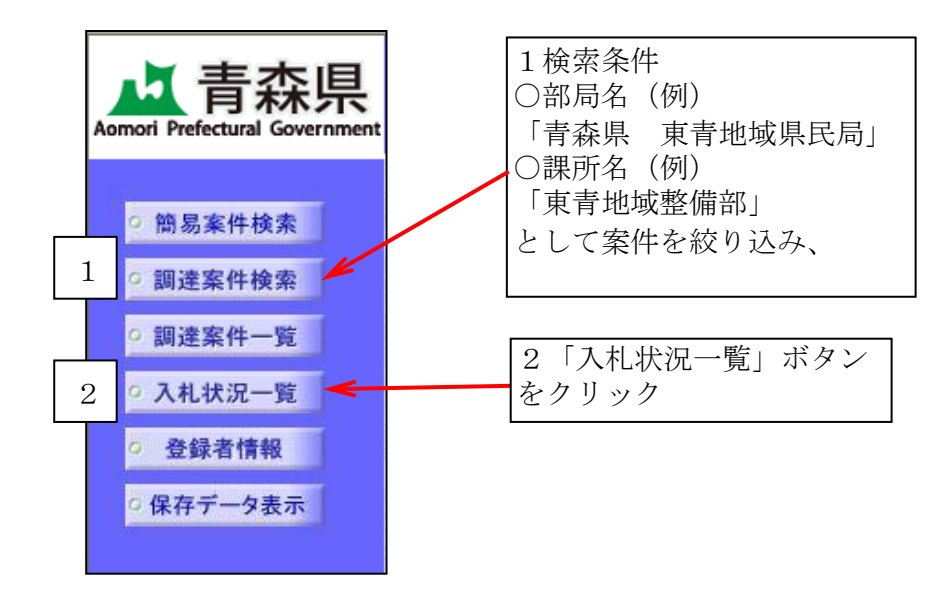

○入札状況一覧画面が表示されます。

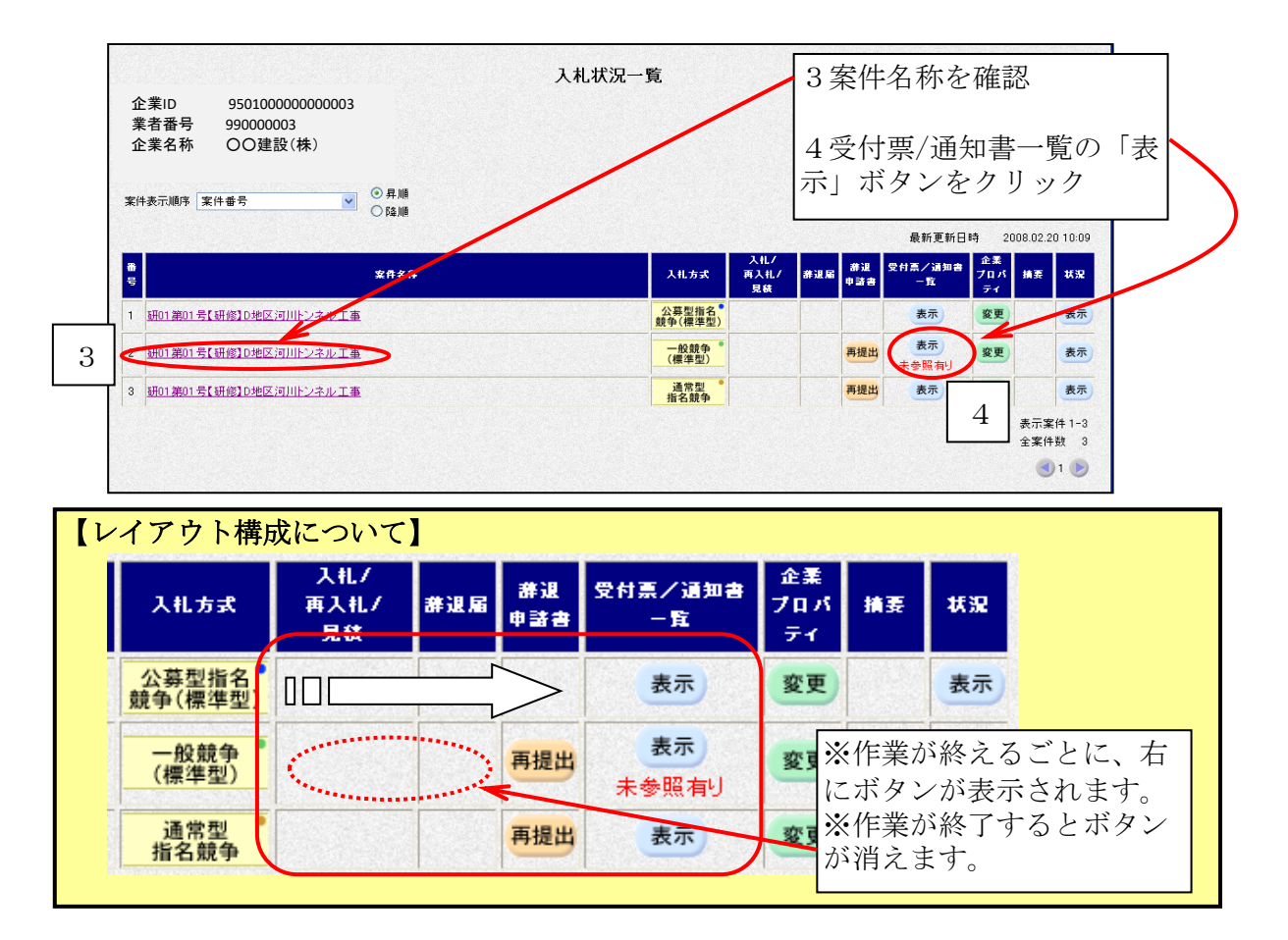

○入札状況通知書一覧画面が表示されます。

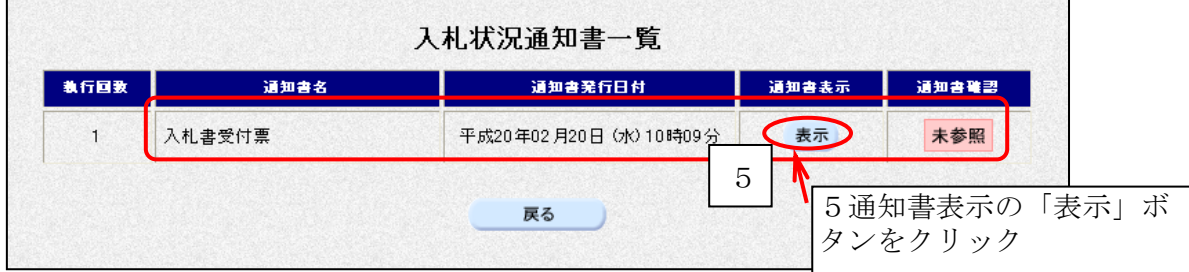

○入札書受付票が表示されます。

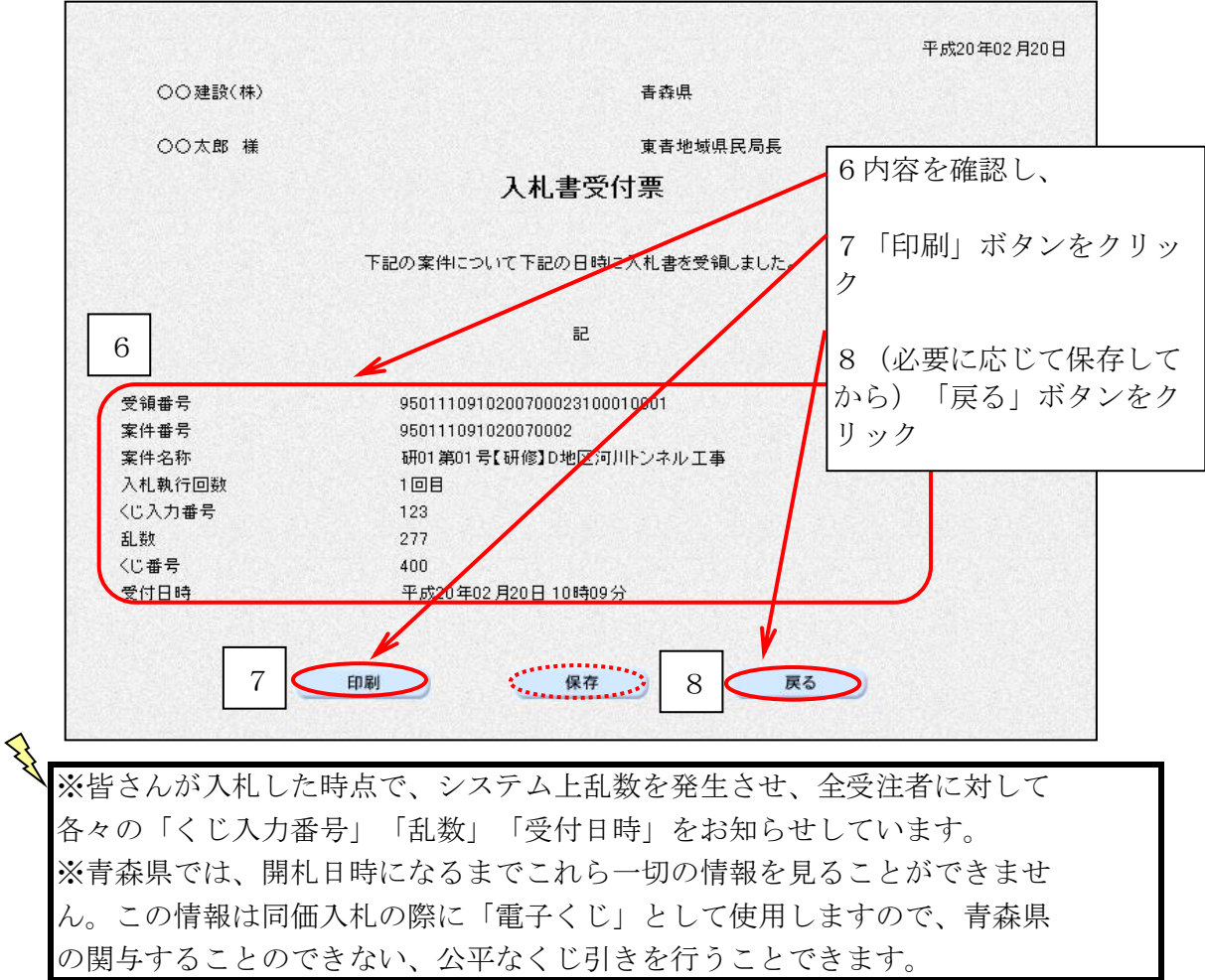

○入札状況通知書一覧画面が表示されます。

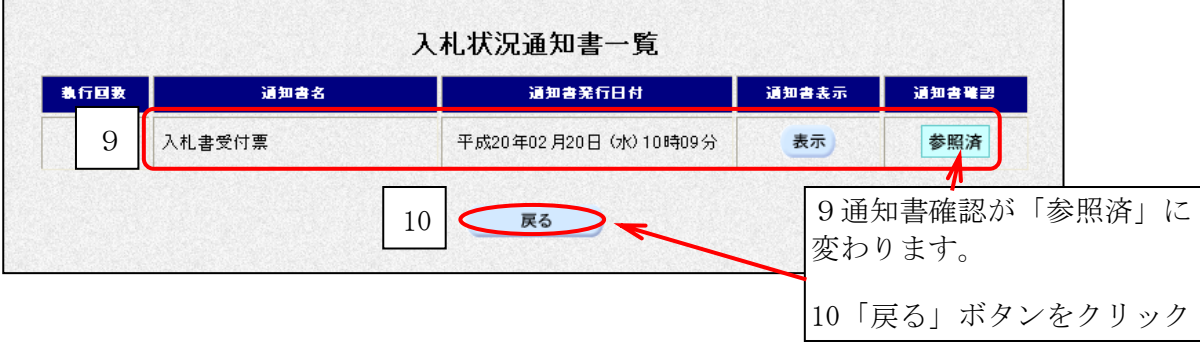

### 7 入札締切通知書の確認

#### 【覚えていただきたいこと】 ○入札書締め切り時間が到来しました。入札締め切り通知書が発行されますので、 内容を確認しましょう。

入札を締め切った旨を知らせるメールが届きます。

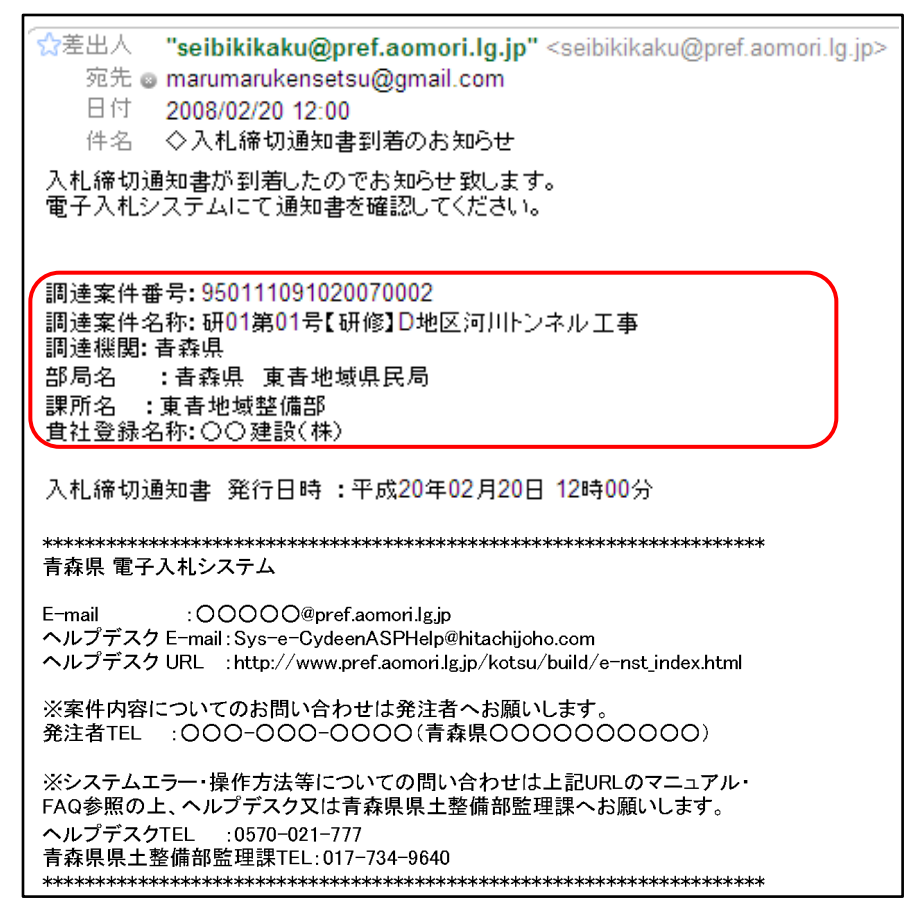

通知書を確認しましょう。

○電子入札システムにログインし、メインメニュー「入札状況一覧」ボタンをクリックします。

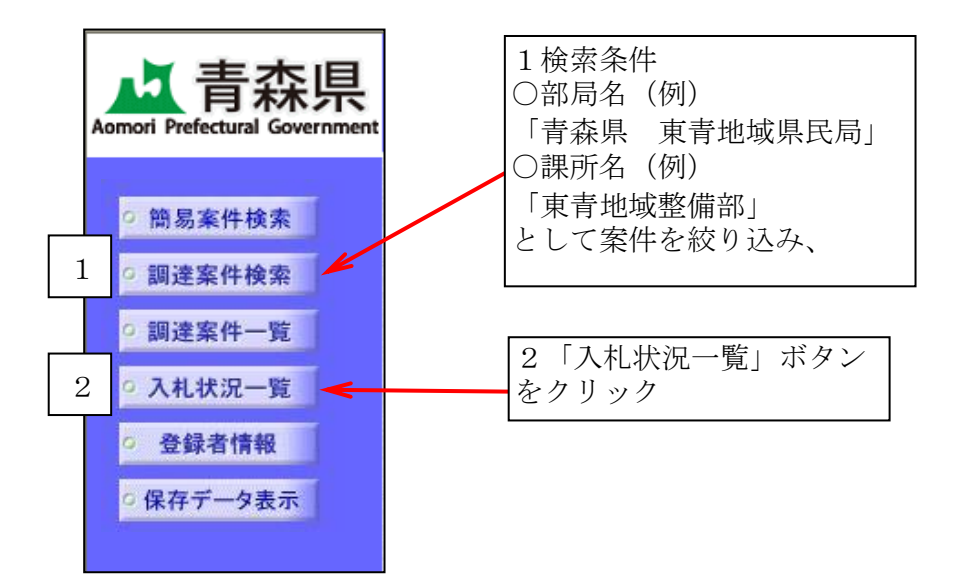

#### ○入札状況一覧画面が表示されます。

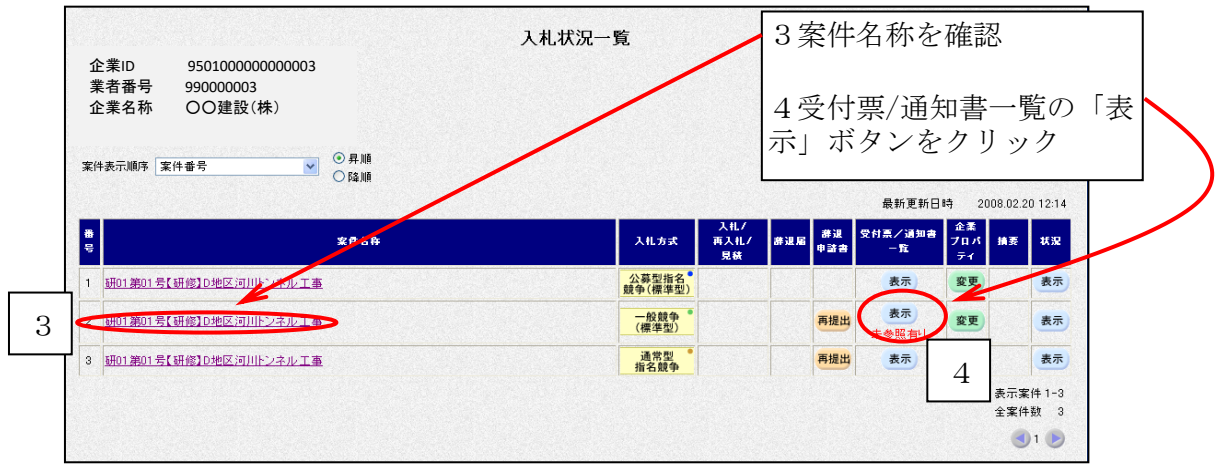

○入札状況通知書一覧画面が表示されます。

 $\mathbf{r}$ 

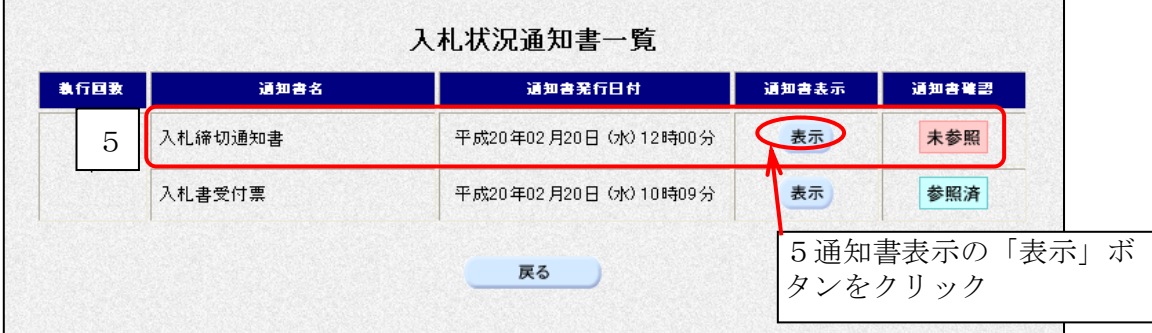

○入札締切通知書が表示されます。

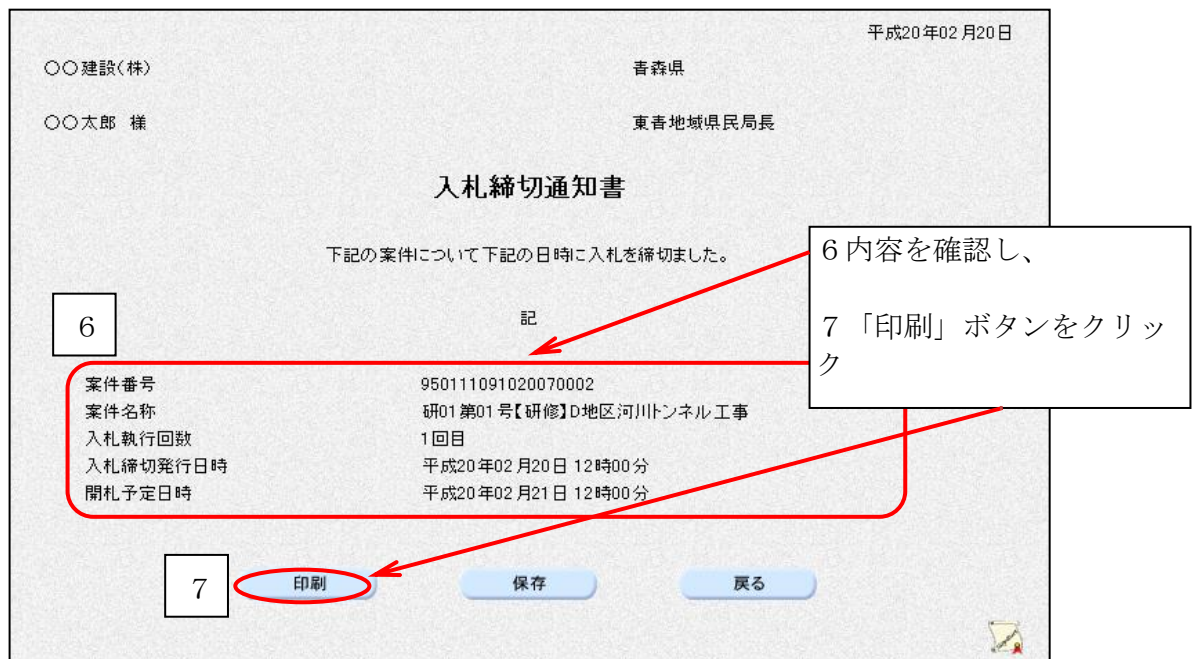

○ブラウザの「印刷」ボタンをクリックし、印刷します。

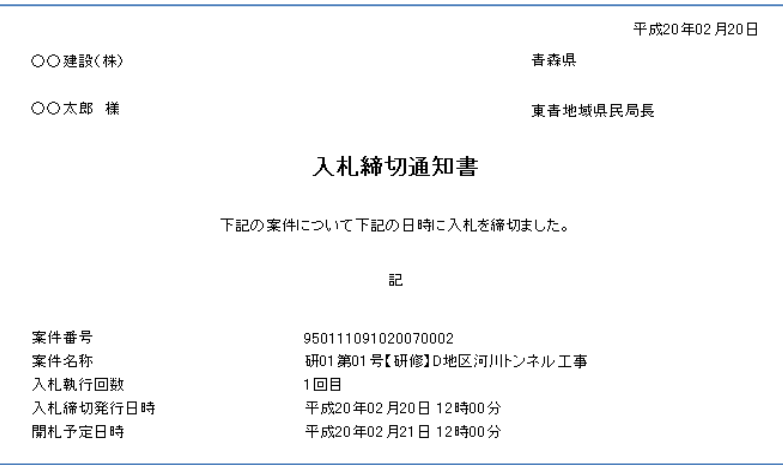

○印刷したら、画面右上の「×」(閉じる)ボタンをクリックします。

○入札状況通知書一覧画面が表示されます。

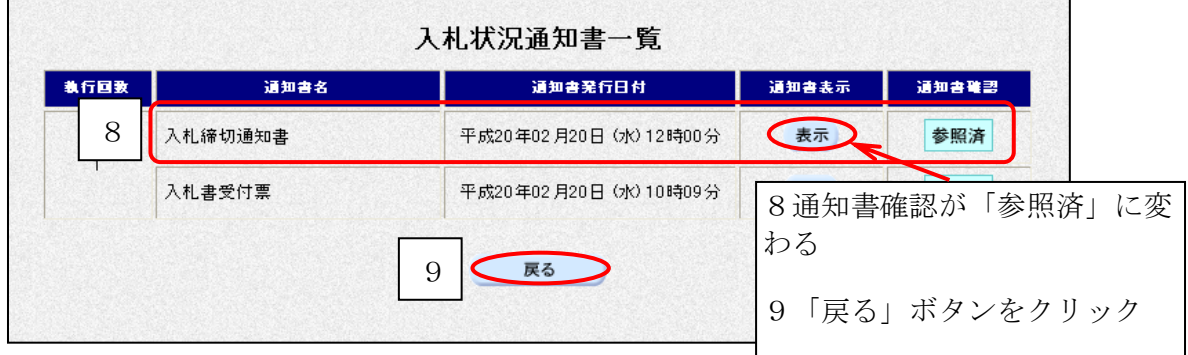

### 8 落札者決定通知書の確認

#### 【覚えていただきたいこと】 ○落札者が決定しました。落札決定通知書で落札者、落札金額を確認しましょう。 ※全入札参加業者の金額等は、数時間後に「建設業ポータルサイト」で確認できます。

○落札者決定通知発行のお知らせメールが届きます。

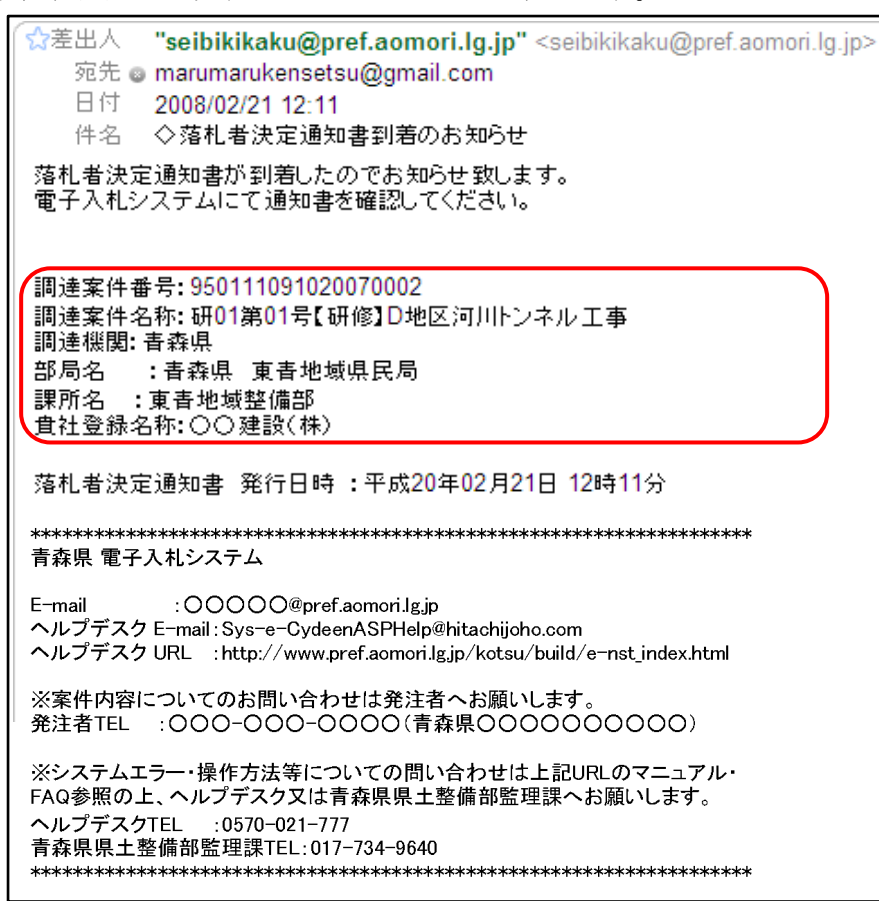

○電子入札システムにログインし、メインメニュー「入札状況一覧」ボタンをクリックします。

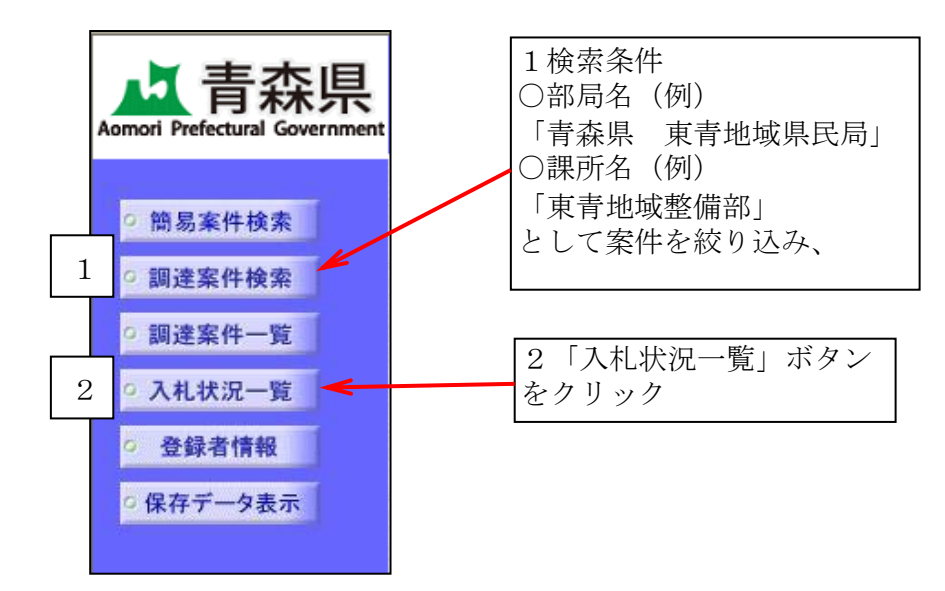

○入札状況一覧画面が表示されます。

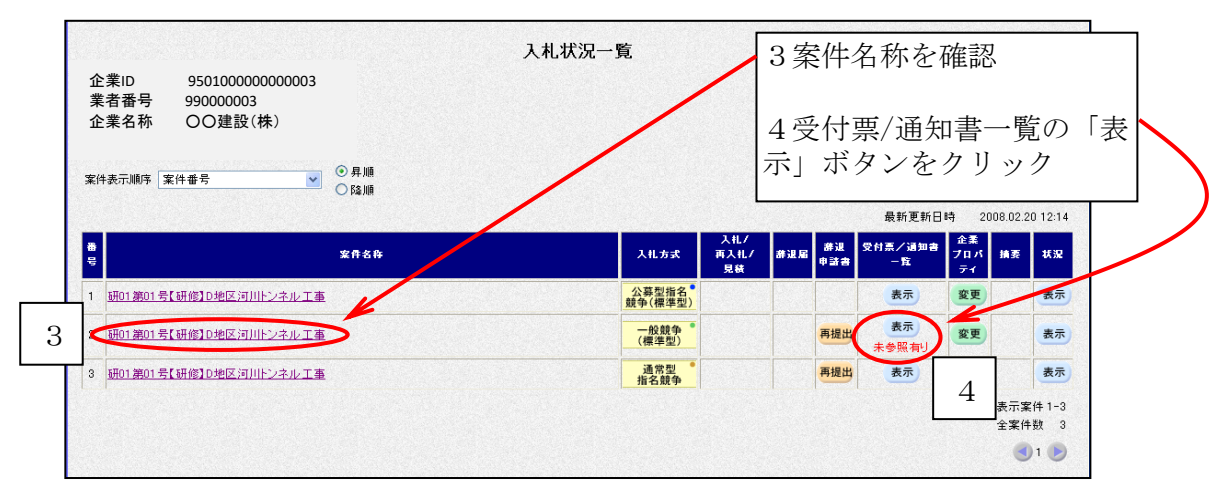

○入札状況通知書一覧画面が表示されます。

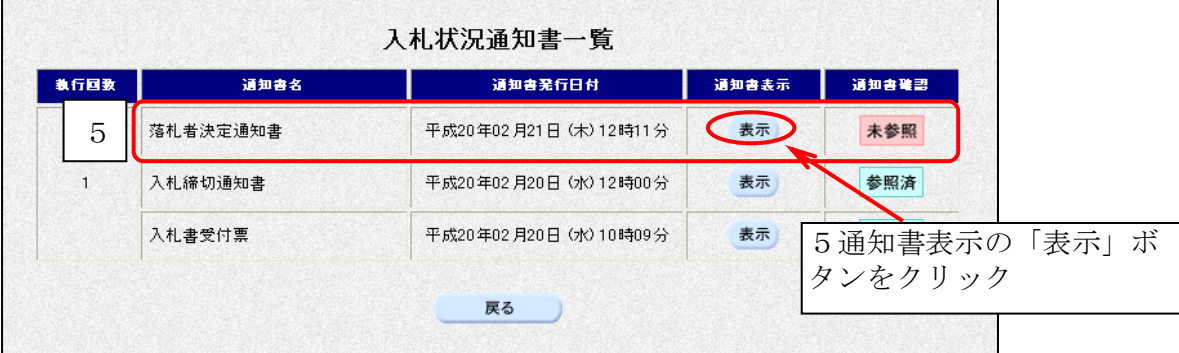

○落札者決定通知書が表示されます。

 $\blacksquare$ 

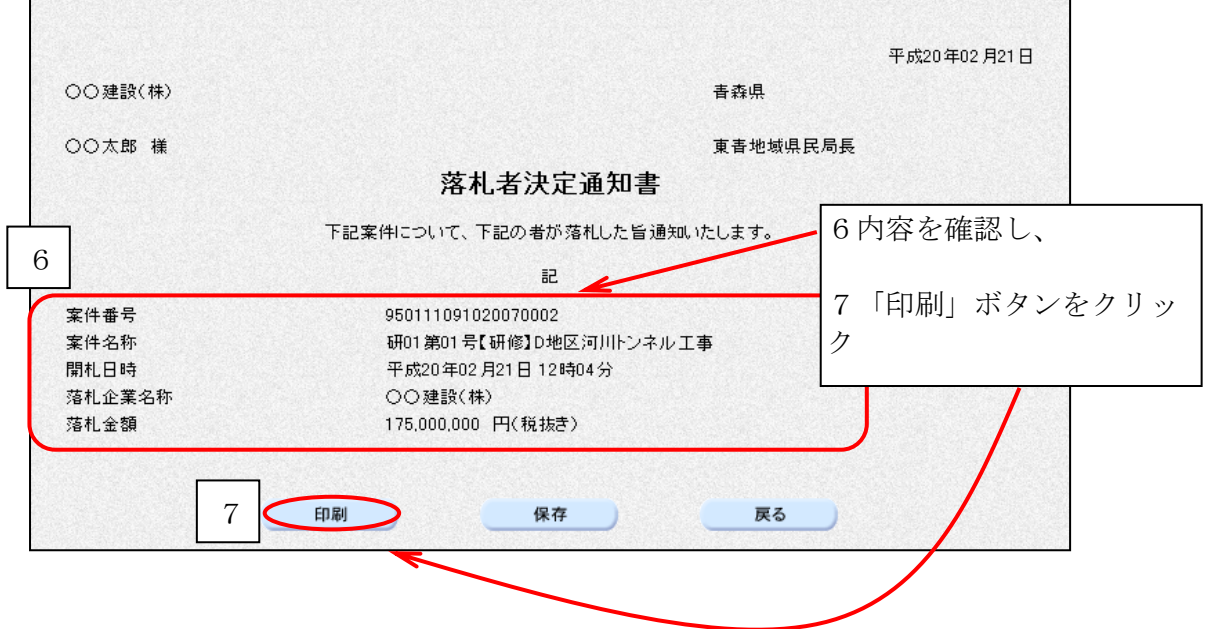

○ブラウザの「印刷」ボタンをクリックし、印刷します。

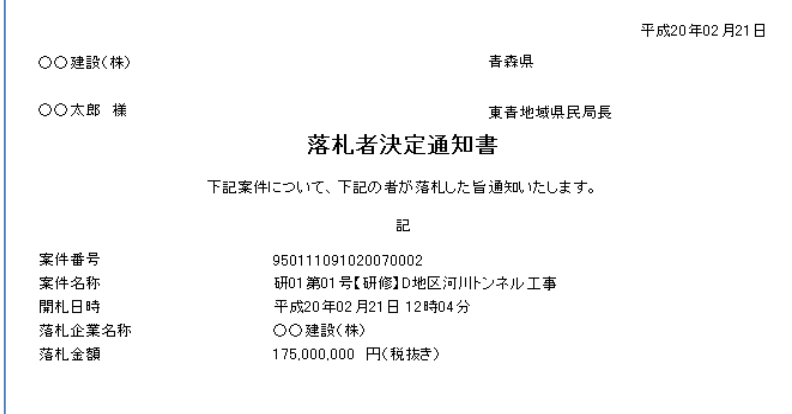

○印刷したら、画面右上の「×」(閉じる)ボタンをクリックします。

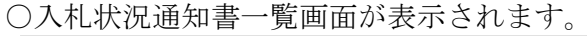

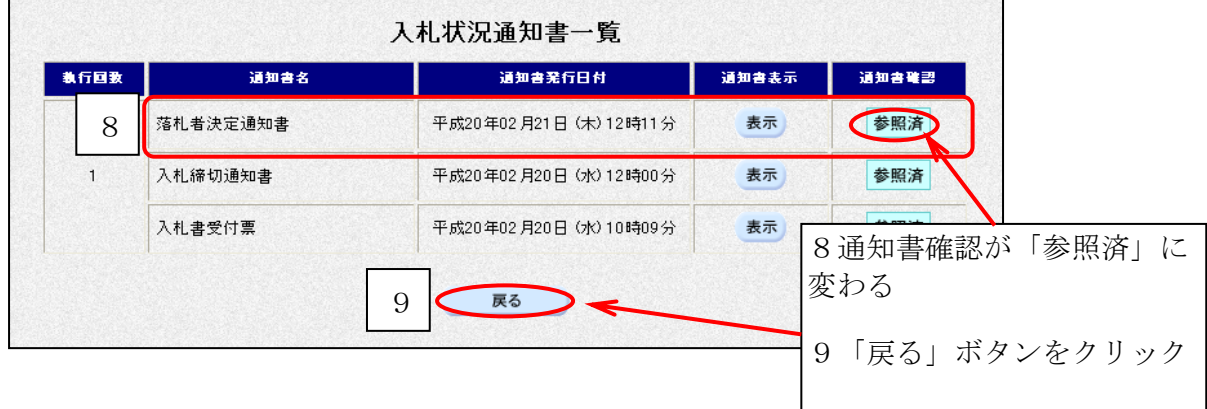

※お疲れ様でした。以上で指名競争入札方式での電子入札の流れは終了となります。

【参考】

 ○入開札一覧→青森県建設業ポータルサイト「工事の情報」「委託の情報」より検索できます。 ○契約書等の様式→青森県建設業ポータルサイト「様式集」よりダウンロードできます。 [URL:http://pub.pref.aomori.lg.jp/kouji/](http://pub.pref.aomori.lg.jp/kouji/#)

○年間委任状→各発注機関に提出する書類です。各発注機関へお問い合せください。 ○電子入札システムの操作について不明な点は電子入札システムヘルプデスクまでお問い合せく ださい。 (TEL0570-021-777)